**UNIVERSIDADE FEDERAL DO VALE DO SÃO FRANCISCO – UNIVASF SECRETARIA DE TECNOLOGIA DA INFORMAÇÃO – STI DEPARTAMENTO DE SISTEMAS DE INFORMAÇÕES**

# **MANUAL DO USUÁRIO**

PORTAIS INSTITUCIONAIS

Versão 1.0

ABRIL DE 2016

## Sumário

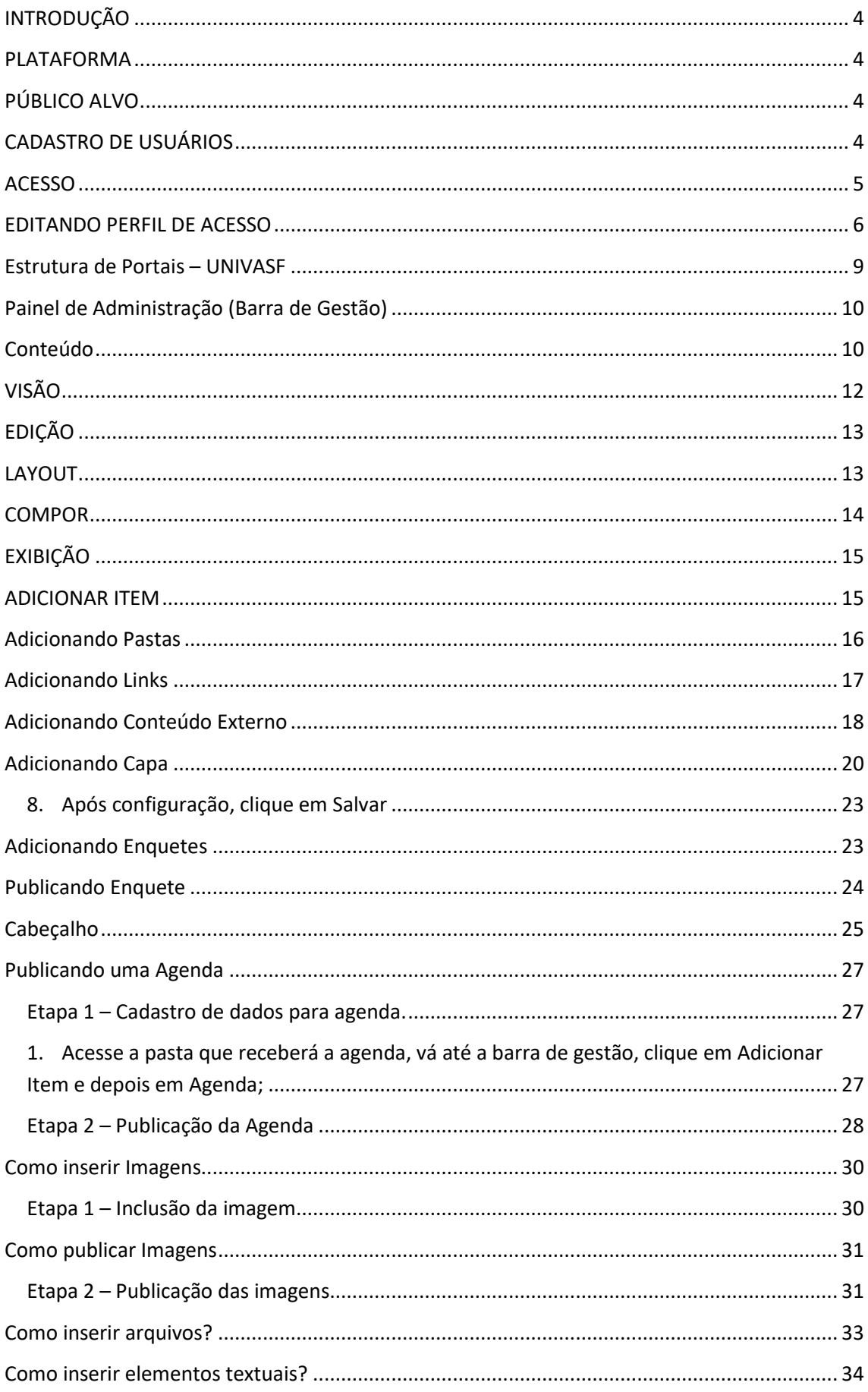

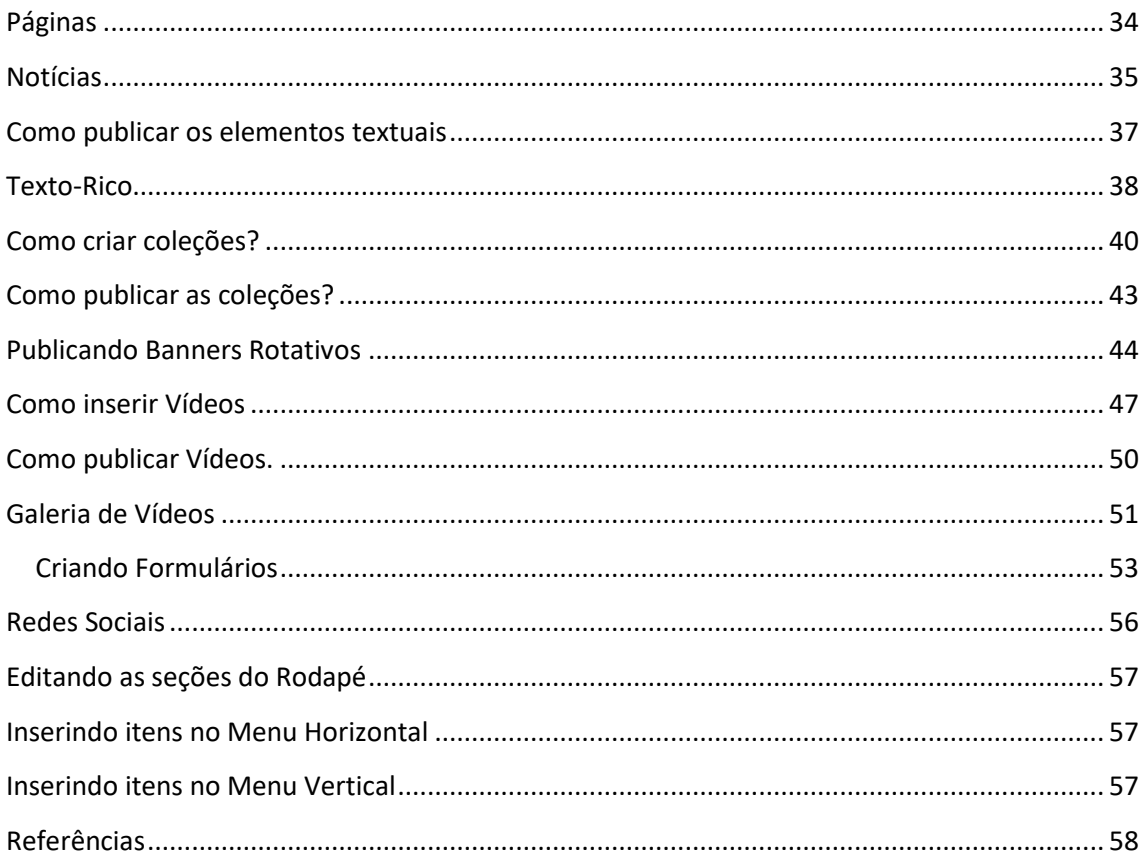

#### <span id="page-3-0"></span>**Introdução**

Este manual tem como objetivo orientar o usuário nas atividades de gerenciamento de conteúdo dos portais institucionais-Univasf.

#### <span id="page-3-1"></span>**Plataforma**

Aplicativo web, disponível para acesso através de navegadores (browsers).

Testado nos navegadores Internet Explorer 10, Firefox 23 e Google Chrome 29 ou superiores.

#### <span id="page-3-2"></span>**Público Alvo**

Este manual se destina aos usuários que farão uso dos portais institucionais para inserção/gerenciamento de conteúdo.

#### <span id="page-3-3"></span>**Cadastro de Usuários**

O cadastro de novos usuários, sempre que necessário, deve ser solicitado através de abertura de chamado no Sistema de Suporte-STI (sistemas.univasf.edu.br/suportesti), onde na ocasião, na descrição do chamado devem ser fornecidas às seguintes informações: Nome completo, Função/cargo, setor, nome ou URL do portal a qual o usuário deve ser incluído, e email.

O Administrador do portal deve fornecer e informar aos novos usuários sobre a política de uso dos Portais Institucionais, divulgar este manual e instruir os novos usuários na utilização do portal (multiplicar conhecimento).

Assim que efetivado o cadastramento pela equipe da STI, o usuário receberá um link de confirmação no email informado, quando na abertura do chamado. Posteriormente deverá acessar a página, clicando no link fornecido, e redefinir sua senha.

#### <span id="page-4-0"></span>**Acesso**

Os portais poderão ser acessados pelos usuários através do link: portais.univasf.edu.br/nomedosite<sup>1</sup>.

Para gerenciamento de conteúdo, o usuário/gestor de conteúdo deverá acessar o link: "portais.univasf.edu.br/nomedosite/login" e informar os dados recebidos pela equipe de TI, quando finalizado o chamado, de modo a realizar sua autenticação.

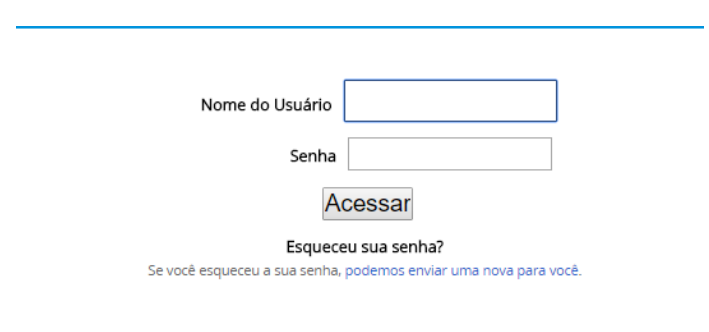

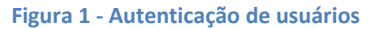

Caso o usuário se depare com dificuldades de acesso, em decorrência de esquecimento da senha. A mesma poderá ser recuperada através da sessão "Esqueceu sua senha", clicando-se no link "podemos enviar uma nova para você".

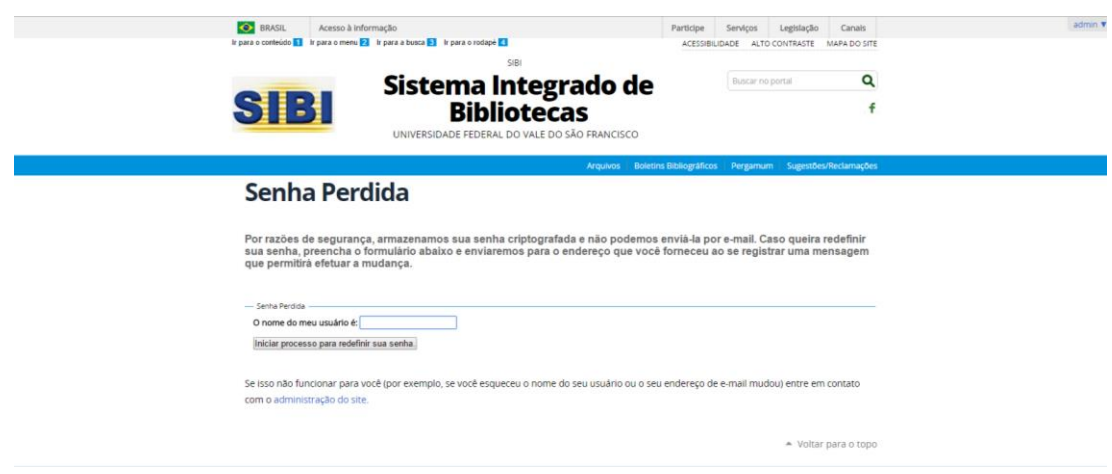

**Figura 2 - Recuperação de senha (exemplo de recuperação de senha em portal)**

O usuário será direcionado para a tela "Senha Perdida", onde após inserção do nome de usuário, [cadastrado para acesso,](#page-3-3) as informações para recuperação serão encaminhadas para o email cadastrado no [Cadastro de Usuários](#page-3-3).

#### <span id="page-5-0"></span>**Editando Perfil de Acesso**

Para complementação do cadastro do usuário/gestor de conteúdo: Após a autenticação no portal, [inserindo login e senha,](#page-4-0) o usuário ativo na seção será apresentado no canto superior direito da tela, através de um menu contendo o nome do usuário cadastrado.

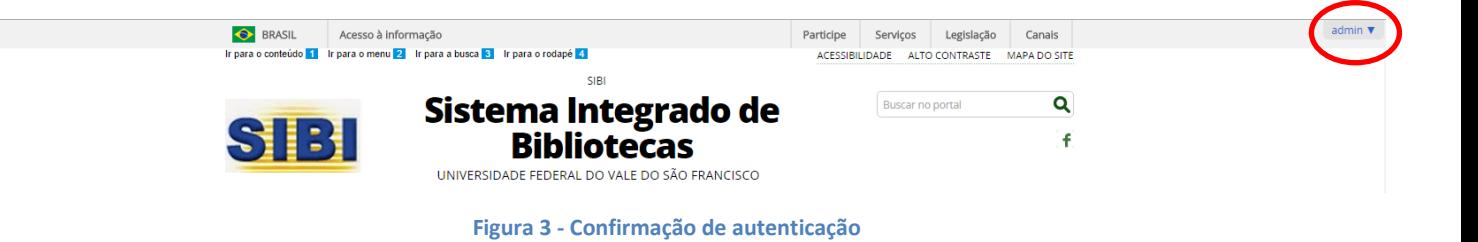

Ao clicar no menu, selecione a opção "**Preferências**". Será exibida uma tela similar à apresentada abaixo, a aba Preferências pessoais exibe algumas opções de configuração, que sugerimos que não sejam alteradas, como Editores e Idioma do perfil de acesso:

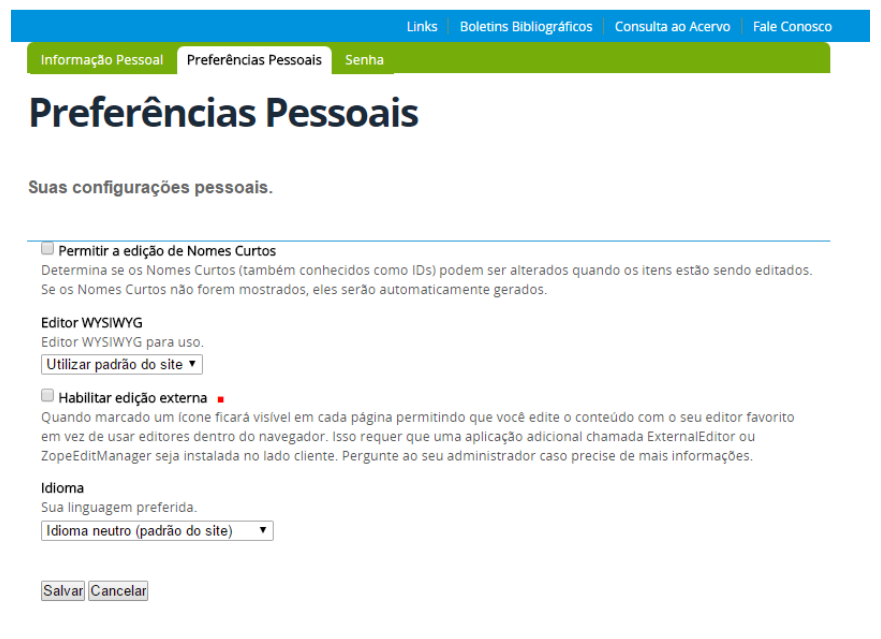

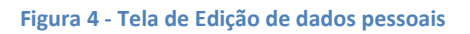

Selecione a Opção "**Informação Pessoal"** e edite as informações adicionais ao cadastro: Nome completo, email, página pessoal, biografia, local, retrato, se desejado e clique em "**Salvar**".

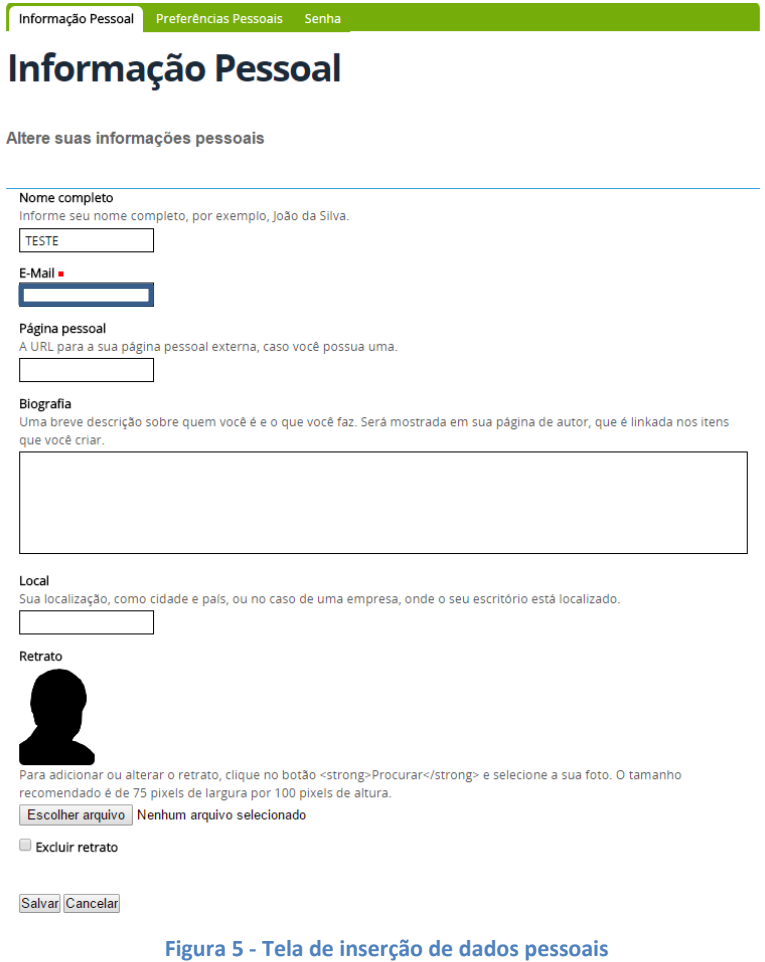

Para redefinição/alteração de senha, selecione a aba "**Senha**" e preencha os dados necessários: Senha atual, Nova senha e Confirme senha (inserindo novamente a nova senha). Por fim, clique em "**Alterar Senha**".

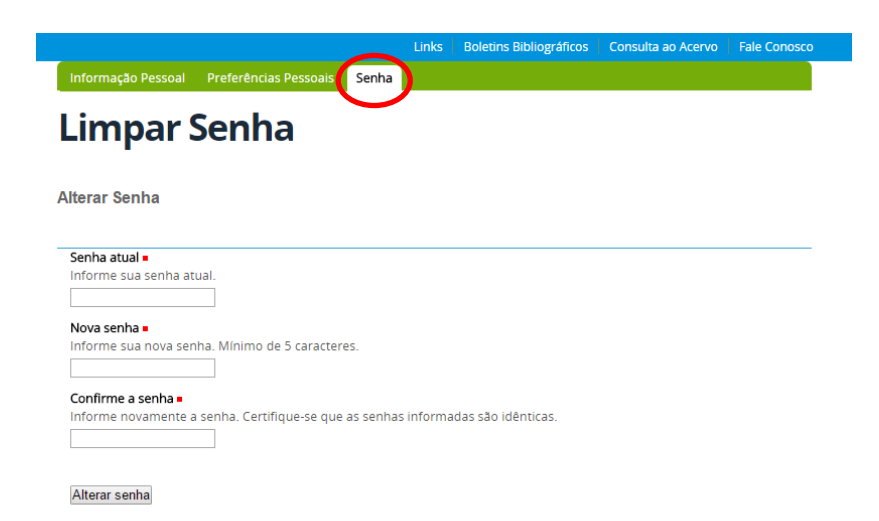

**Figura 6 - Tela de redefinição de senha**

## <span id="page-8-0"></span>**Estrutura de Portais – UNIVASF**

A Estrutura dos portais desenvolvidos pela UNIVASF, seguirá as diretrizes estabelecidas pelo Modelo de Identidade Digital do Governo, definindo os elementos obrigatórios, como visualizado, abaixo:

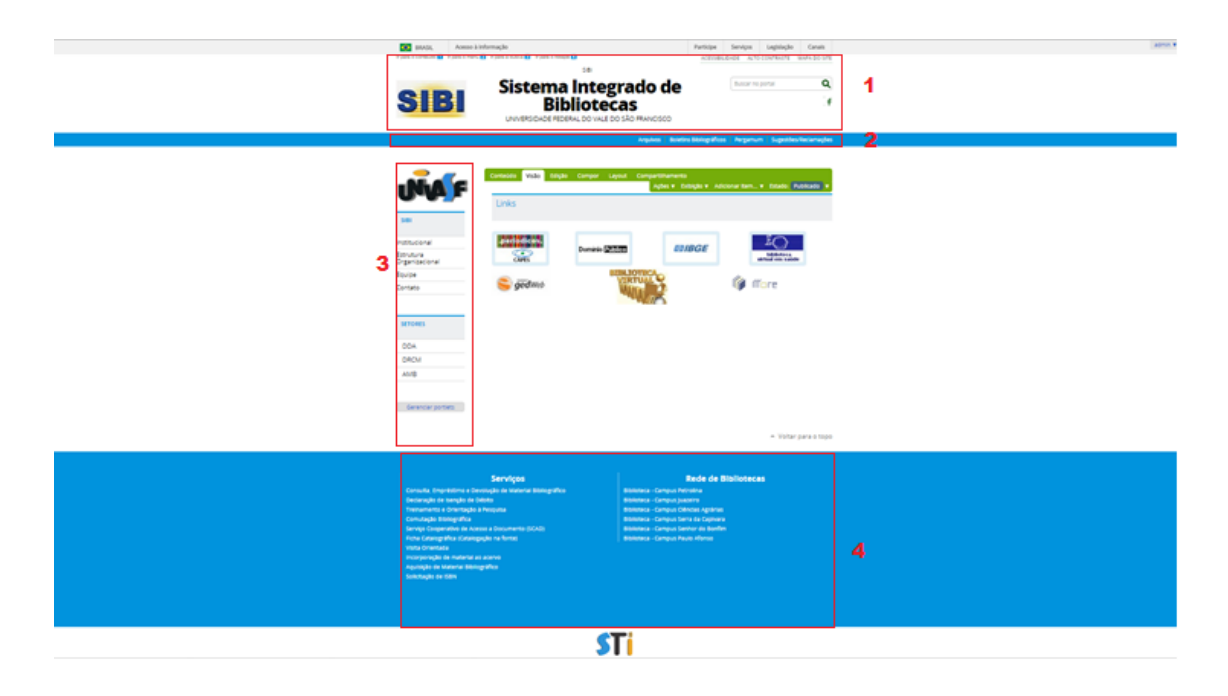

- **1 – Cabeçalho**
- **2 – Menu horizontal**
- **3 – Menu Lateral**
- **4 - Rodapé**

**Os elementos obrigatório são fixos**, não sendo aplicadas customizações por parte dos usuários (gestores de conteúdo).

A parte flexível corresponde a área central do Portal, que poderá comportar diferentes tipos de conteúdo, de acordo com a preferência dos gestores de conteúdo, como por exemplo:

- banners rotativos
- imagens estáticas
- textos
- notícias
- aúdio
- vídeo. Etc.

## <span id="page-9-0"></span>**Painel de Administração/Edição de Conteúdo (Barra de Gestão)**

Após autenticação no ambiente por usuário com perfil de Gestor de Conteúdo, ficará disponível uma barra apresentada como abaixo, que disponibiliza algumas opções para inserção/edição de conteúdo nos sites da plataforma Plone.

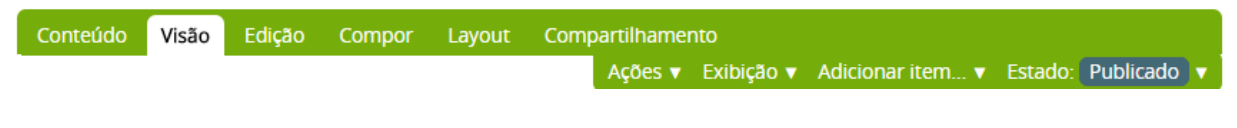

**Figura 7 - Barra de Gestão de Conteúdo**

### <span id="page-9-1"></span>**Conteúdo**

A aba "Conteúdo" apresenta a relação de pastas e arquivos que compõem o portal e que podem ser utilizados para organização e publicação de informações em algumas seções da página.

Todos os elementos de determinada seção podem ser também visualizados, pela inclusão da extensão **"/folder\_contents**" no final da URL da página. Por exemplo: "portais.univasf.edu.br/sibi/folder\_contents".

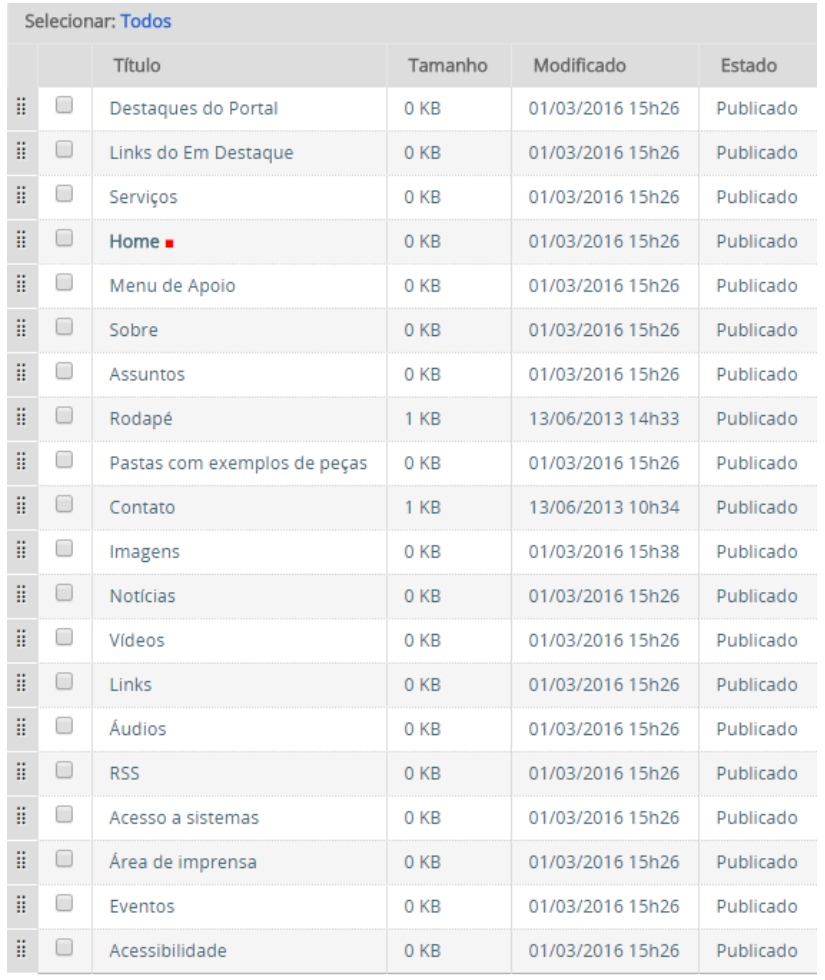

 $[1] % \centering \includegraphics[width=0.9\textwidth]{images/TrDiM-Architecture.png} % \caption{The first two different values of $S$ and $S$ are shown in the left, the first two different values of $S$ and $S$ are shown in the right, and the second two different values of $S$ are shown in the right, and the third two different values of $S$ are shown in the right, and the third two different values of $S$ are shown in the right, and the third two different values of $S$ are shown in the right, and the third two different values of $S$ are shown in the right, and the third two different values of $S$ are shown in the right, and the third two different values of $S$ are shown in the right, and the third two different values of $S$ are shown in the right, and the third two different values of $S$ are shown in the right, and the third two$ 

Copiar Recortar Renomear Excluir Alterar Estado

**Figura 8 - Navegação entre pastas e seções do site através da aba "Conteúdo".**

Na aba Conteúdo também são disponibilizadas algumas operações podem ser acionadas para manipulação dos arquivos, dentro do ambiente do site:

- Copiar: Copia o item selecionado, a fim de que possa ser colado em uma pasta (a mesma ou outra diferente). Este comando preserva o arquivo em sua pasta original após ser acionado.
- Recortar: Recorta(Move) o item selecionado para ser colado em uma pasta ( a mesma ou outra diferente). A diferença para o comando Copiar é que o item não ficará mais disponível em sua pasta de origem.

Obs: ao realizar o recorte dos elementos, a URL do elemento é atualizada/modificada automaticamente. Por exemplo, uma imagem logo.png presente na pasta "Imagens" com caminho portais.univasf.edu.br/Imagens/logo.png, se recortado para a pasta "Eventos", passaria a ter o endereço portais.univasf.edu.br/Eventos/logo.png.

- Renomear: permite renomear o objeto salvo e sua respectiva URL.
- Colar: esta opção somente é habilitada após o acionamento das ações de "Copiar" ou "Recortar". Navegando até a pasta de destino, o último objeto copiado, ou recortado, deverá ser transferido quando acionado.
- Excluir: Apaga elementos.
- **Atenção: Não será apresentado tela de confirmação de exclusão, se o botão for acionado o elemento selecionado será imediatamente e definitivamente excluído.**
- Alterar Estado: Define se o objeto deve permanecer visível e acessível pelos usuários não logados no sistema. Se acionada a ação de publicar, o objeto se tornará público (disponível para visualização de todos), se acionado a ação Retirar, o objeto se tornará privado (disponível apenas para visualização de gestores de conteúdo/usuários logados no sistema).

#### <span id="page-11-0"></span>**Visão**

A aba "Visão" determina o modo como a página é exibida para o usuário fora do ambiente de gestão(público em geral/usuários não-autenticados).

#### <span id="page-12-0"></span>**Edição**

Realiza edição/alteração no conteúdo. São passíveis de alteração as seguintes informações: "Título, Descrição, Texto e Comentários"(Aba Padrão). Apresenta também abas adicionais de: **Categorização** (inclusão de tags de marcação), **Configuração** (exibição ou ocultar o item na navegação), **Datas** (data de criação e expiração de exibição do item) e Propriedades.

#### <span id="page-12-1"></span>**Layout**

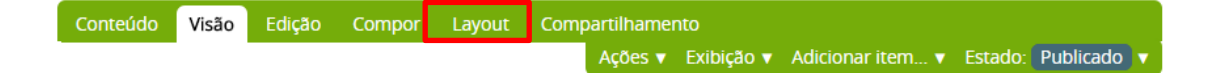

Esta opção estará disponível exclusivamente para costumização de objetos criados com o tipo "[Capa](#page-19-1)". Permite a criação de layouts flexíveis cujos objetos podem ser alocados em espaços com dimensões preestabelecidas, divididos em linhas e colunas.

Para alocação do espaço, é suficiente clicar e arrastar as linhas para seus devidos lugares, e caso seja necessário dividir, Clicar e arrastar a coluna para dentro da Linha a ser dividida.

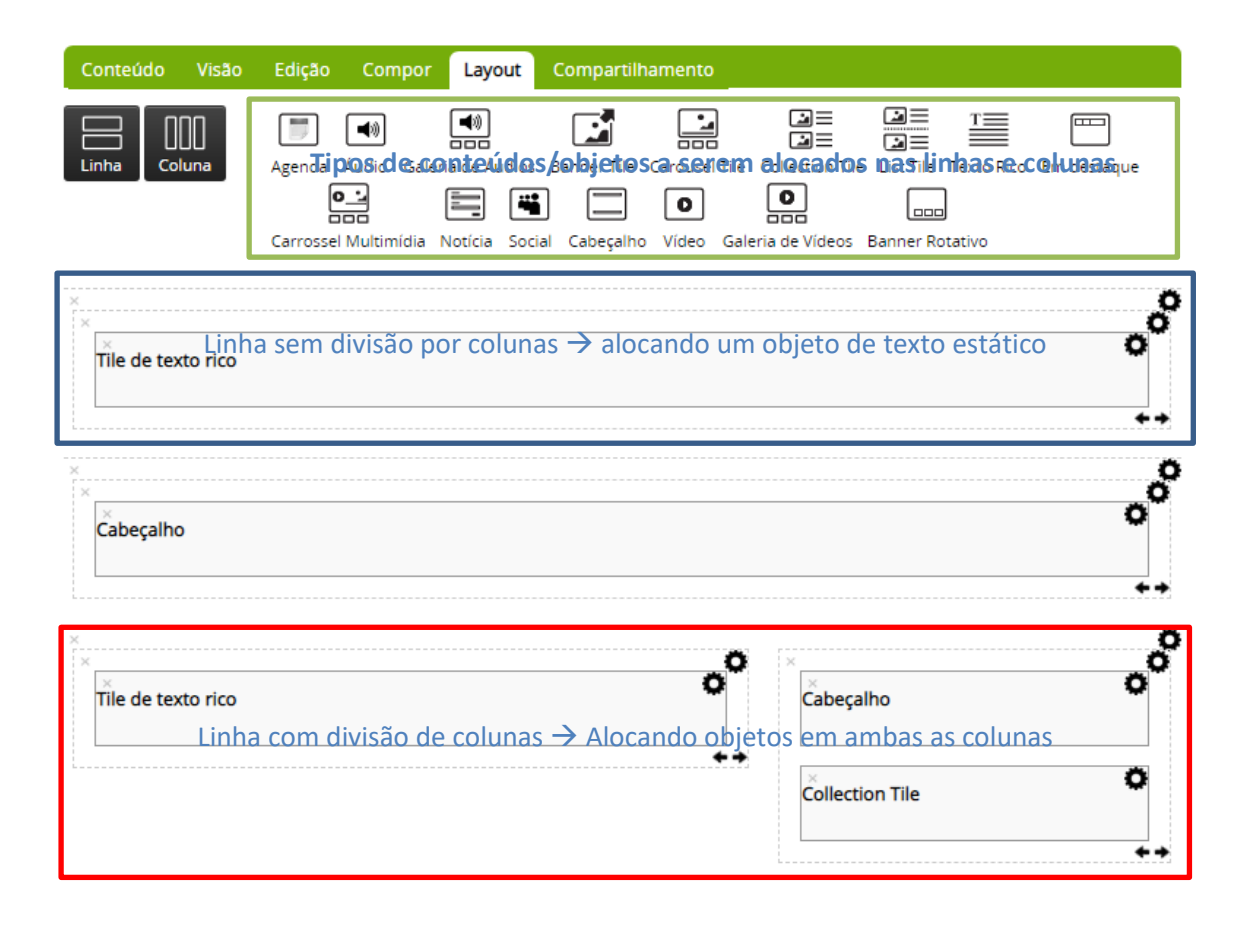

Os tipos de conteúdo a serem alocados são definidos dentro da linha e coluna, para tal basta Clicar e Arrastar o componente/conteúdo/objeto desejado para seus respectivos espaços, são exemplos de tipos de conteúdo: Texto Rico, Vídeo, Banners Rotativos, Cabeçalhos, Coleções, entre outros. É possível também a realização alterações adicionais em sua configuração, como por exemplo, definição de quantos slides apareceriam em um banner rotativo, para tal, basta clicar no ícone da engrenagem existente no respectivo objeto.

#### <span id="page-13-0"></span>**Compor**

Enquanto a aba "Layout" estabelece o modelo/arquitetura da página. Compor é responsável pela vinculação/associação de conteúdo às seções do portal definidos nos espaços criados dentro da Aba "[LAYOUT](#page-12-1)" para um objeto do tipo "[Capa](#page-19-1)". O conteúdo criado é disponibilizado e distribuído através desta opção.

Para associar um espaço, ao respectivo objeto a ser exibido, basta clicar em "Adicionar Conteúdo", navegar até a pasta/objeto que se pretende alocar. Clicar e arrastar para o espaço desejado.

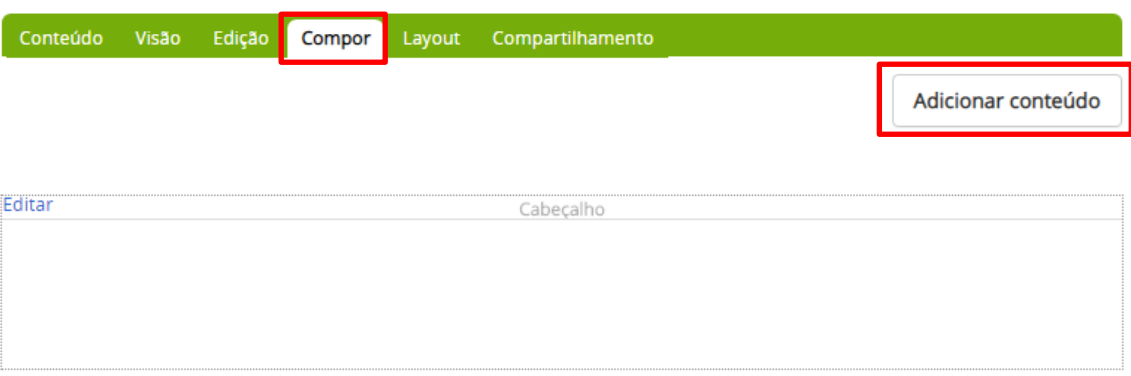

Obs: Em se tratando de Cabeçalhos basta clicar na opção Editar e inserir o título que deve ser exibido na seção.

#### <span id="page-14-0"></span>**Exibição**

Determina modos pré-configurados de visualização do conteúdo de páginas e pastas, Os modos pré-configurados são: Visão tabular, sumária, miniaturas.

**OBS: Não deve ser alterada em estruturas do tipo "Capa", pois os modos de visualização neste tipo de conteúdo são definidos a partir da utilização das abas "Layout" e "Compor". Alterações de Exibição do elemento "Capa" podem resultar em desconfiguração do portal.**

#### <span id="page-14-1"></span>**Adicionar Item**

Apresenta os itens que podem ser incluídos pelo Gestor de Conteúdo em um portal.

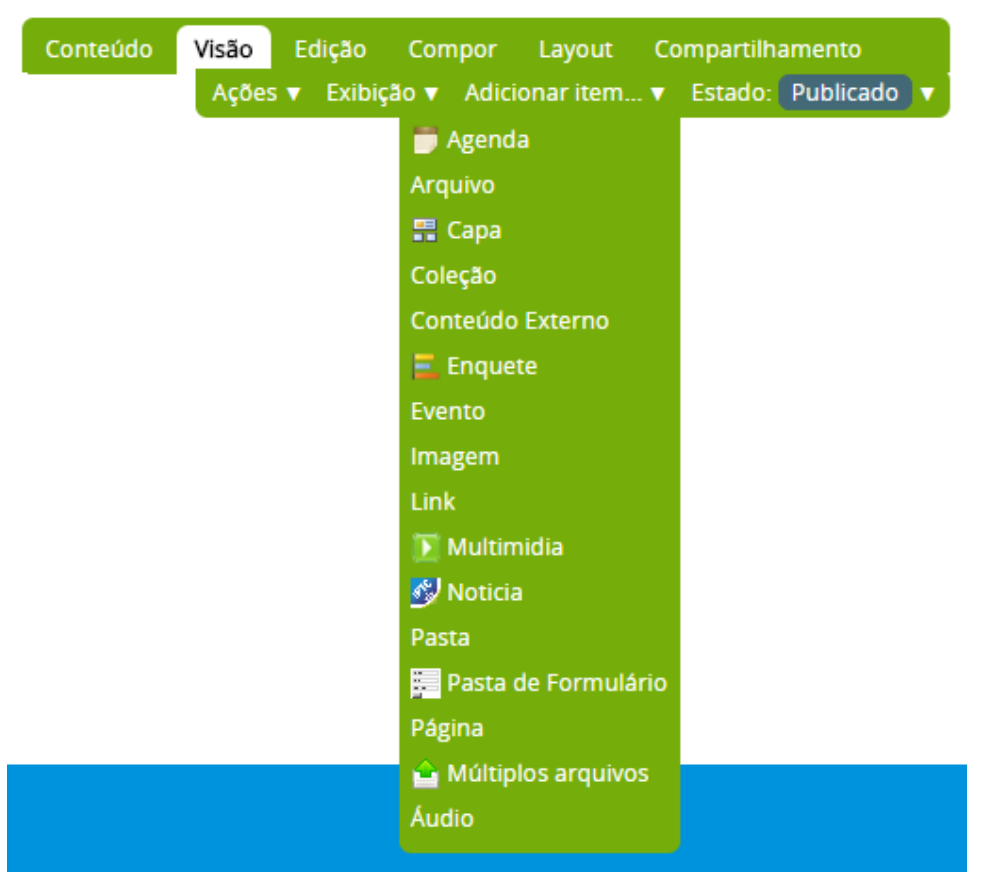

**Figura 9 - Tipos de conteúdo disponíveis**

#### <span id="page-15-0"></span>**Adicionando Pastas**

Pastas são estruturas que armazenam objetos, seu princípio de funcionamento é similar ao que é utilizado em sistemas operacionais como o Windows, onde as mesmas são criadas para armazenamento de arquivos. A organização em pastas é fundamental para manter uma estrutura adequada para os portais, pois cada seção no site, internamente se comporta como uma pasta, que armazena objetos textuais, imagens, etc.

Para criação de uma pasta:

1. Selecione o local de criação da pasta, navegando através da aba "Conteúdo" na Barra de Gestão;

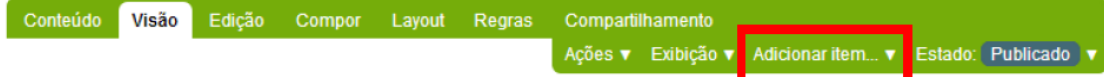

- 2. Selecione a opção Adicionar Item  $\rightarrow$  Pasta;
- 3. Preencha os campos de identificação da pasta, Título e Descrição.

## **Adicionar Pasta**

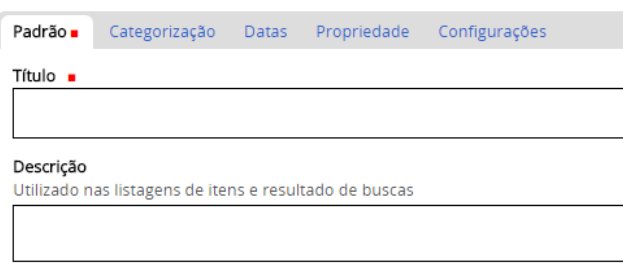

Salvar Cancelar

**Figura 10 - Tela de adição de pastas**

## <span id="page-16-0"></span>**Adicionando Links**

Este objeto é utilizado para realizar o direcionamento do usuário para sites

externos, ou seções internas do próprio portal, através da inserção de sua URL.

Para criar um novo link:

- 1. Selecione a pasta onde o mesmo será armazenado, navegando através da aba Conteúdo da Barra de Gestão;
- 2. Na pasta selecionada, selecione a opção Adicionar Item  $\rightarrow$  Link

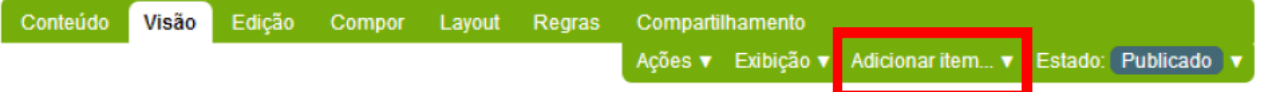

3. Preencha os campos, título do link, URL do link;

# **Adicionar Link**

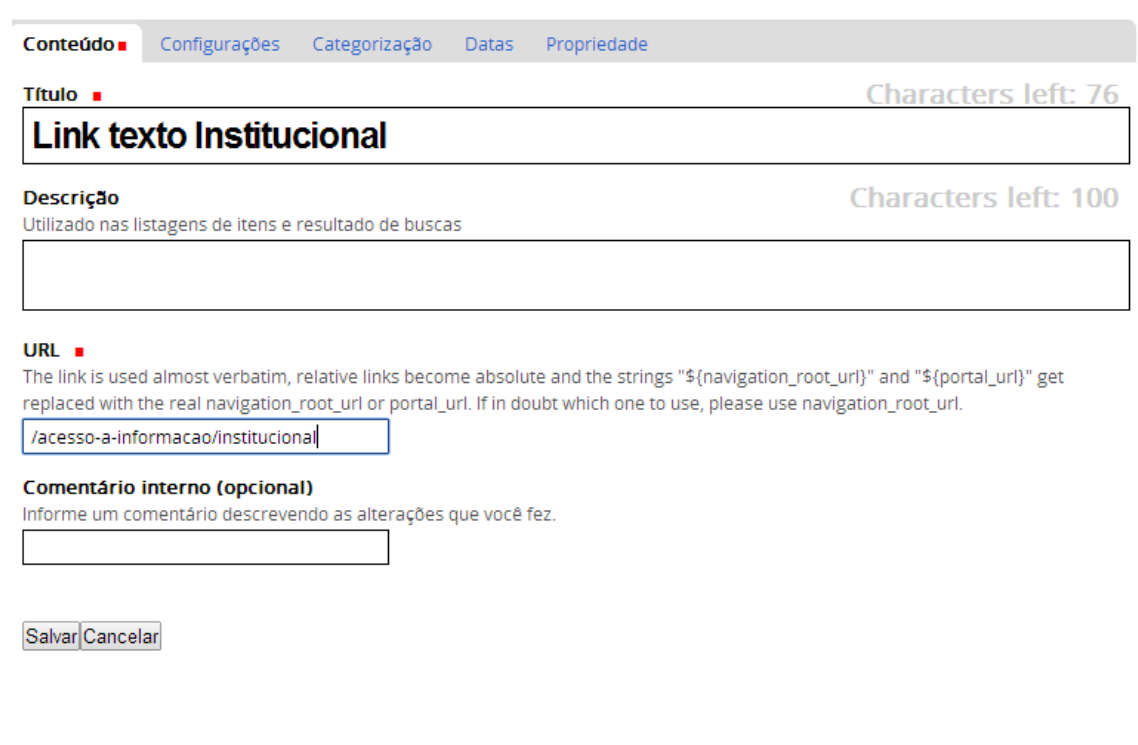

**Figura 11 - Tela de inserção de links**

Observação: Para o usuário autenticado, após a criação do link, aparecerá uma tela de redirecionamento, porém para usuários visitantes do site, que não exigem autenticação para visualizar os conteúdos, o redirecionamento é realizado em imediato de forma automática.

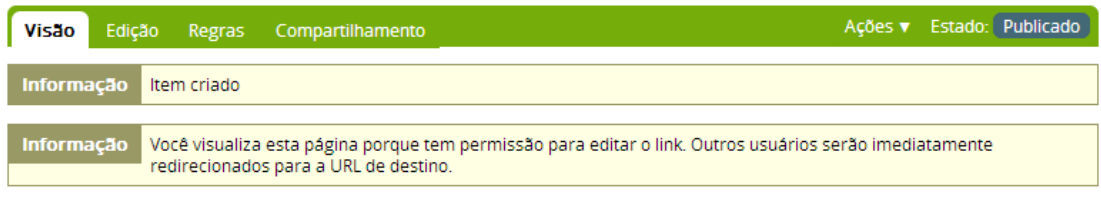

# **Link texto Institucional**

por Fernando Souza — última modificação 01/04/2014 15h23 — Histórico

O endereço do link é: /acesso-a-informacao/institucional

**Figura 12 - Tela de redirecionamento - visível apenas para usuários logados**

## <span id="page-17-0"></span>**Adicionando Conteúdo Externo**

O objeto "Conteúdo Externo" tem função similar ao "Link". A diferença entre esses dois objetos é que, em Conteúdo Externo, é possível relacionar imagem e criar título, subtítulos e novas informações/fatos jornalísticos, podendo ser utilizados na estrutura de "Capa".

Para adicionar Conteúdo Externo:

- 1. Navegue até a pasta que deverá armazenar o conteúdo externo, através da aba Conteúdo, da Barra de Gestão.
- 2. Selecione a opção "Adicionar Item  $\rightarrow$  Conteúdo Externo".

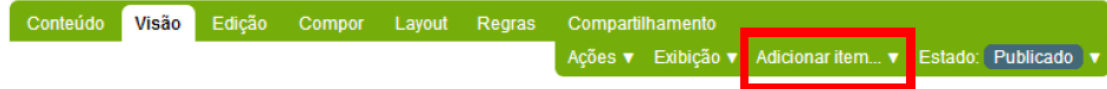

3. Preencha os campos: Título, Descrição, URL original.

## Adicionar Conteúdo Externo

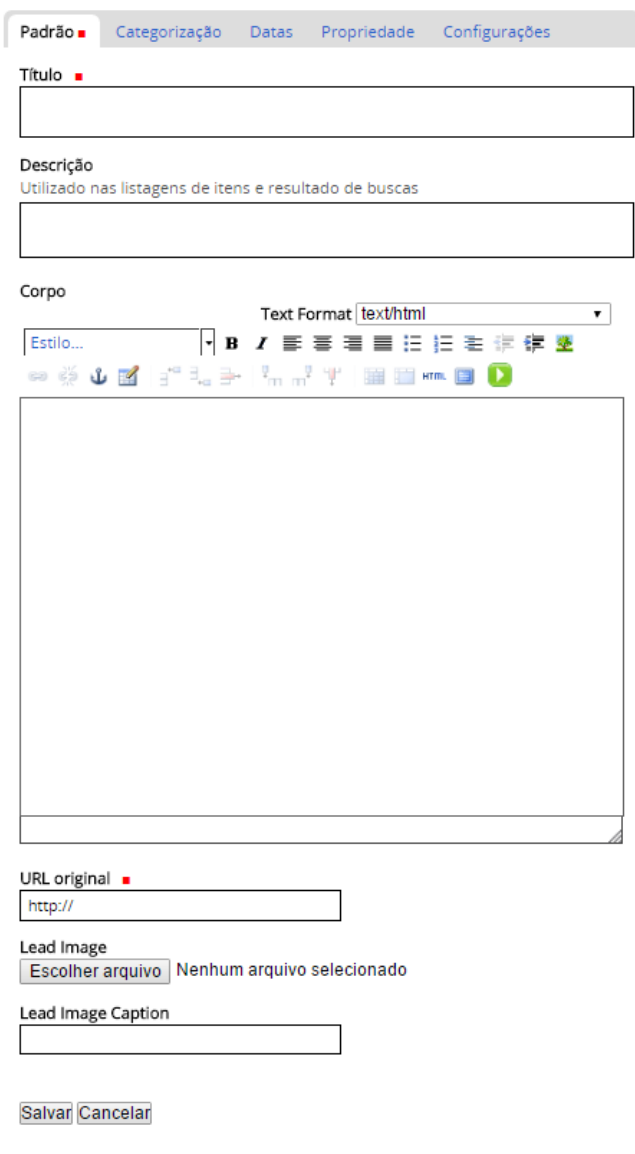

<span id="page-19-1"></span>**Figura 13 - Tela de inclusão de Conteúdo Externo**

### <span id="page-19-0"></span>**Adicionando Capa**

Uma capa é uma estrutura de apresentação com recursos mais sofisticados de estruturação de conteúdo para o usuário. É Comum sua utilização para criação de páginas iniciais, ou páginas internas.

1. Para criar uma capa, acesse a pasta onde a mesma deverá ser armazenada, navegando através da aba [Conteúdo,](#page-9-1) da Barra de Gestão;

- 2. Acesse a opção Adicionar Item  $\rightarrow$  Capa;
- 3. No guia "Conteúdo", preencha os campos Título e Descrição;

# **Adicionar Capa**

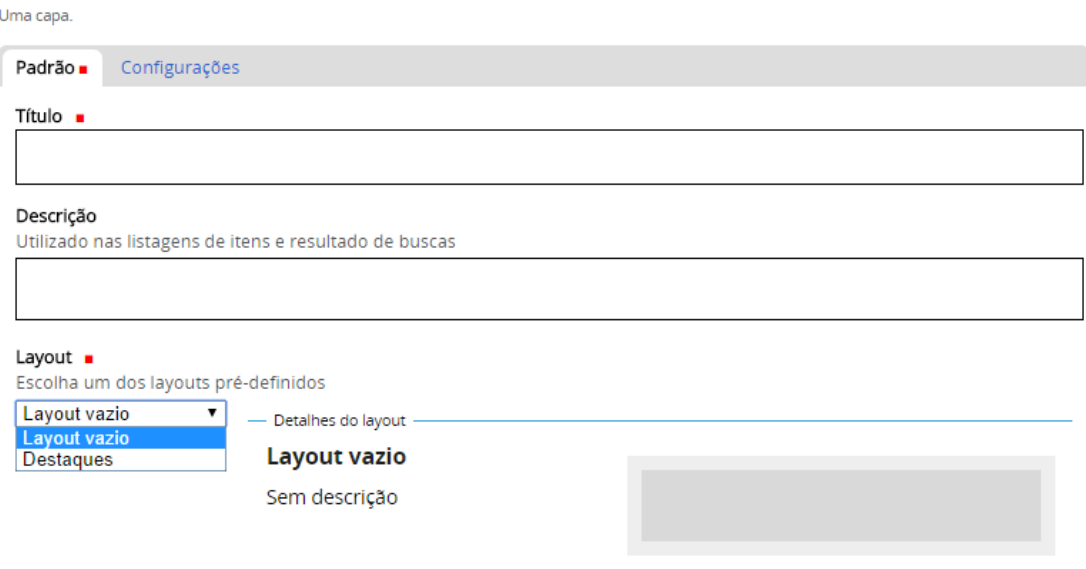

#### Background image

Sets the background image to be used on the item. For accessibility reasons, you should not use background images as the sole method of conveying important information.

Escolher arquivo Nenhum arquivo selecionado

Salvar Cancelar

**Figura 14 - Tela de inclusão de capas**

Por padrão, ao serem criadas, as capas possuem um Layout vazio, que deve ser configurado com as opções de inserção de conteúdo e objetos.

Serão disponibilizadas duas novas opções na Barra de Gestão, "[Compor](#page-13-0)" e "[Layout](#page-12-1)". Estas duas opções permitem a organização do conteúdo destas estruturas de apresentação.

- 1. Após criada a capa, acesse a aba Layout;
- 2. Para organizar a ordem e apresentação dos conteúdos a Capa conta com a utilização de linhas e colunas, as mesmas auxiliam na distribuição dos objetos pelo Layout.
- 3. Clique e arraste o objeto Linha para posição desejada;
- 4. Automaticamente será criada uma coluna, a partir da criação da linha.
- 5. Caso seja preciso adição de novas colunas, clique e arraste o objeto Coluna, para a respectiva linha.
- 6. O espaçamento das colunas pode ser definido acionando as setas, no canto inferior esquerdo da coluna criada.
- 7. Após definição das linhas e colunas, os objetos de conteúdo podem ser incluídos, arrastando e soltando na coluna desejada.

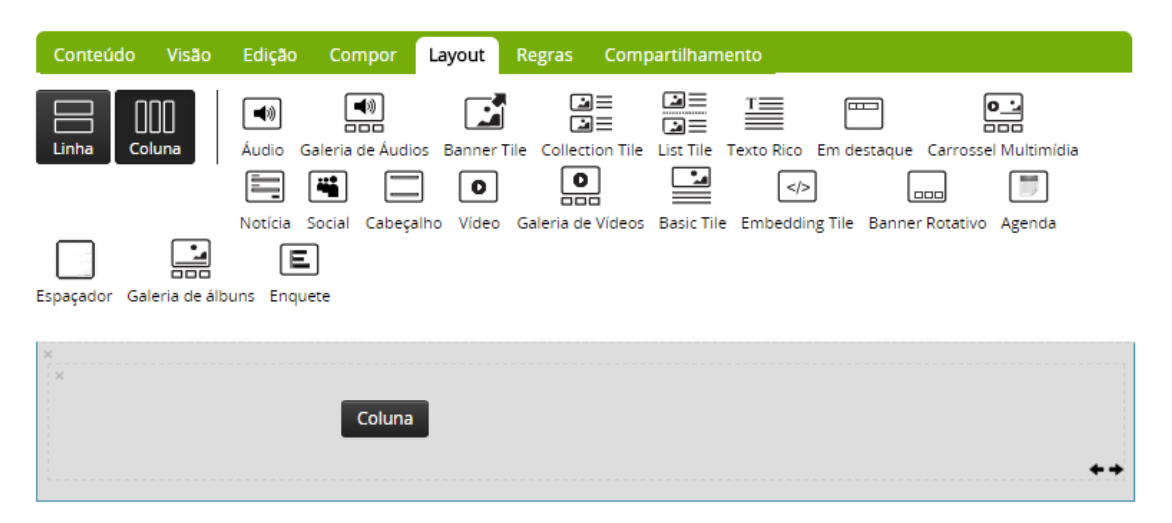

**Figura 15 - Tela de edição de Layout de uma estrutura de capa - apresentando os objetos disponíveis**

<span id="page-22-0"></span>8. Após configuração, clique em Salvar

#### <span id="page-22-1"></span>**Adicionando Enquetes**

Para criar uma enquete:

- 1. Navegue até a pasta que deverá armazenar as enquetes do portal, através da aba "Conteúdo".
- 2. Clique em "Adicionar Item  $\rightarrow$  Enquete";
- 3. Preencha os campos "Título", com a pergunta da enquete e "Descrição", com informações explicativas.

# **Adicionar Poll**

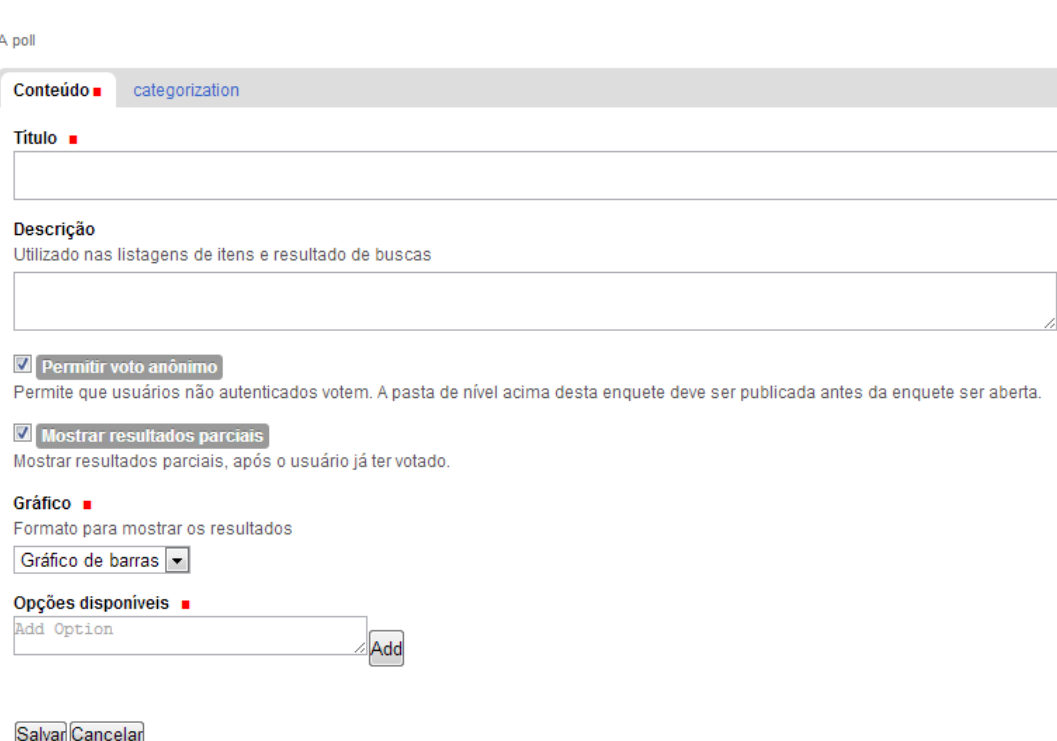

#### **Figura 16 - Tela de inserção de Enquetes**

4. Defina o escopo de usuários votantes marcando a opção "Permitir voto anônimo", caso deseje disponibilizar a enquete para qualquer usuário visitante, ou deixe a opção desmarcada, caso a enquete seja direcionada apenas à usuários cadastrados no portal.

- 5. O campo "Mostrar resultados parciais", se habilitado, apresenta o resultado até o momento da votação imediatamente após o voto do usuário.
- 6. A campo "Gráfico" determina o modo de apresentação dos dados para o usuário em Gráfico de Barra, de pizza ou apenas o dado numérico.
- 7. Determine as opções disponíveis para votação adicionando itens votáveis no campo "Opções Disponíveis". Após cada definição do item clique em Add, e ao término acione o botão Salvar.

Observação: as opções disponíveis nas alternativas de Estado do objeto Enquete são ligeiramente diferentes. As opções disponíveis neste caso, são Abrir ou Fechar.

#### <span id="page-23-0"></span>**Publicando Enquetes**

A publicação da enquete, é realizada, através da utilização do objeto "Pool Tile".

1. Na Aba Layout, da Barra de Gestão, quando utilizada a estrutura de Capa.

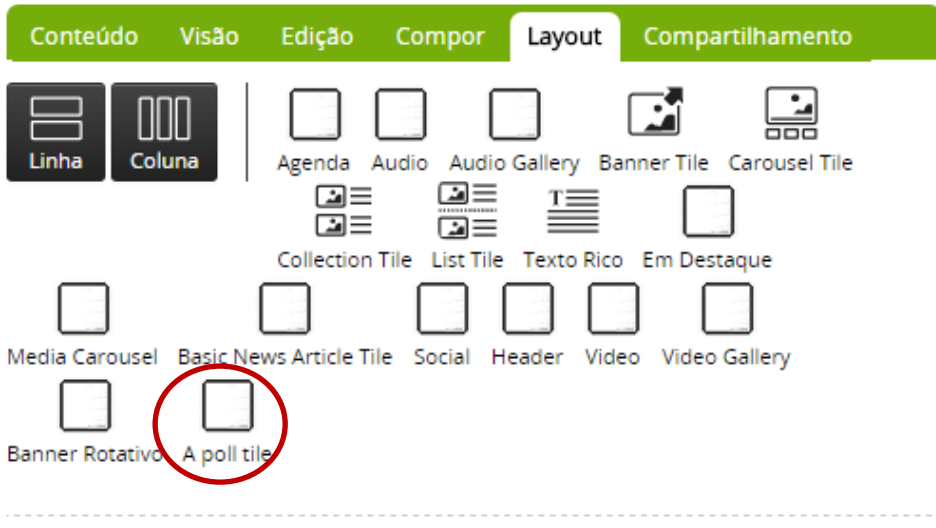

**Figura 17 - Seleção do objeto para apresentação de enquete (A pool Tile)**

2. Selecione e arraste a opção Pool Tile, para o local desejado dentro da estrutura da capa.

- 3. Clique em Salvar.
- 4. Para definir a enquete ativa, que deva ser disponibilizada para votação pelos usuários, na aba Compor, navegue até a enquete criada, selecione e arraste até o local, a qual a enquete deva estar alocada.

### <span id="page-24-0"></span>**Cabeçalho**

Este objeto pode ser utilizado como delimitador visual de uma área/seção da capa. É muito utilizado para atribuir um melhor estilo visual às seções que serão criadas dentro da capa, atribuindo aos títulos a aplicação de estilos (css) pré-definidos.

Para adicionar um cabeçalho de seção:

- 1. Acesse a opção Layout da Barra de Gestão;
- 2. Selecione o objeto Cabeçalho (Header) e arraste até o local dentro do layout, onde deverá ser exibido este objeto.

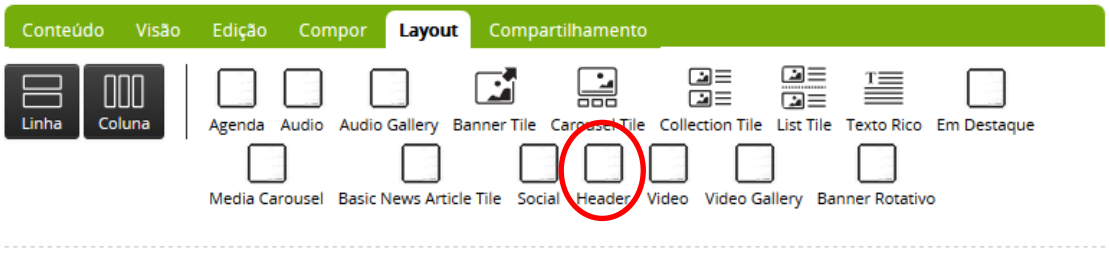

3. Após a inclusão defina o tipo de estilo e os elementos que deverão permanecer visíveis para o usuário, como título, texto do link e url do link clicando na engrenagem no canto superior direito do objeto.

# **Configurar Header**

Header tile, the element dropped populate the data.

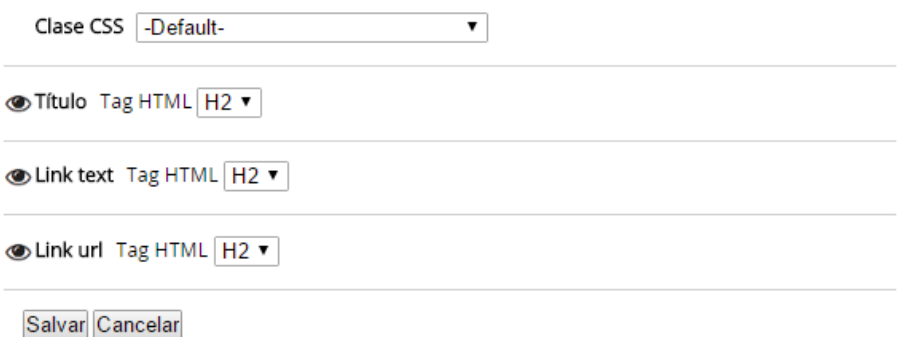

#### **Figura 18 - Tela de configuração do objeto Cabeçalho (Header)**

Os estilos de cabeçalho pré-configurados são definidos selecionando a opção do menu Classe CSS respectiva:

| Clase CSS                  | -Default-                     |  |
|----------------------------|-------------------------------|--|
|                            | -Default-                     |  |
| >Título Tag                | Lista Horizontal              |  |
|                            | Padrao                        |  |
|                            | Marrom Infraestrutura         |  |
| > Link text T              | Azul Turquesa - borda         |  |
|                            | Roxo Ciencia Tecnologia       |  |
| > Link url Ta Link Externo | Azul Escuro Turismo           |  |
|                            |                               |  |
|                            | Azul Claro Saude              |  |
|                            | Verde Escuro Educacao         |  |
|                            | Salvar Can Azul Turquesa      |  |
|                            | Verde Esporte                 |  |
|                            | Laranja - borda               |  |
| eader                      | Laranja Cidadania Justica     |  |
|                            | Bege                          |  |
| Collection T               | Fio separador                 |  |
|                            | Azul Governo                  |  |
|                            | Verde Claro Meio Ambiente     |  |
|                            | Marrom Claro Economia Emprego |  |
|                            | Lista Vertical                |  |

**Figura 19- Opções de estilo preconfigurados disponíveis para o objeto Cabeçalho (Header)**

Para atribuição do nome e link do cabeçalho, na opção [Compor](#page-13-0), da [Barra de Gestão](#page-9-0), no espaço que foi alocado para abrigar o cabeçalho selecione o link Editar. Lá defina o Título

do cabeçalho, Texto do link e URL do link.

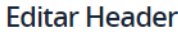

Header tile, the element dropped populate the data.

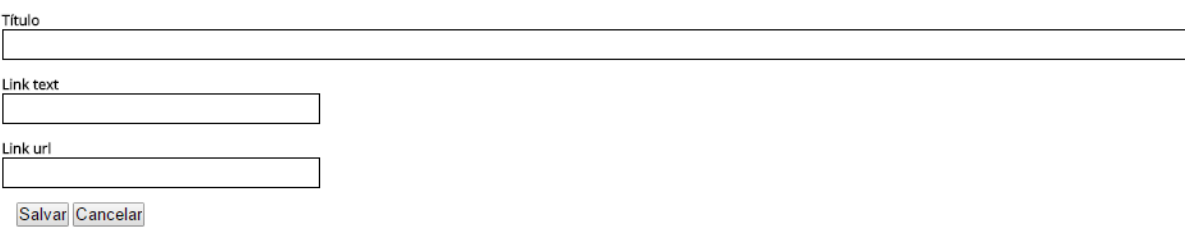

**Figura 20- Edição do conteúdo a ser apresentado no objeto Cabeçalho (Header)**

## <span id="page-26-0"></span>**Publicando uma Agenda**

#### <span id="page-26-2"></span><span id="page-26-1"></span>**Etapa 1 – Cadastro de dados para agenda.**

- 1. Acesse a pasta que receberá a agenda, vá até a [barra de gestão,](#page-9-0) clique em Adicionar Item e depois em Agenda;
- 2. No campo Título, coloque o nome que esta agenda receberá;
- 3. No campo Órgão, informe o órgão ao qual agenda pertence;
- 4. No campo Nome da autoridade, escreva o nome do ocupante daquele cargo;
- 5. No campo Brasão, adicione o arquivo de imagem do Brasão da República no tamanho 64 pixels de largura por 64 pixels de altura;
- 6. Em Local do Compromisso pode ser preenchido com o local em que os eventos são realizados. Note que, ao preencher este campo, sempre que um compromisso for criado ele será preenchido automaticamente. Caso o local mude em um determinado compromisso, lembre-se de editar este campo;
- 7. Para adicionar Compromissos à agenda criada, realize os seguintes passos:

7.1 Clique em adicionar Compromisso;

7.2 Na aba Conteúdo, preencha os campos Data e Hora de início e Data e Hora de término;

7.3 No campo Compromisso, escreva a tarefa/evento/descrição do compromisso a ser incluído na Agenda;

7.4 O campo Outros Participantes é útil para citar participantes do compromisso, como ministrantes em eventos, etc.

7.5 O campo Pauta serve para realizar o detalhamento dos pontos que serão abordados no compromisso;

7.6 O campo Local de Compromisso define o Local onde ocorrerá o Compromisso.

8. Clique em Salvar

9. Para adicionar novos compromissos, clique em Adicionar Compromisso;

10. Para Editar ou Remover os compromissos existentes, clique sobre os respectivos links (Editar/Remover).

11. Realize a Publicação da Agenda, alterando o seu estado para Publicado.

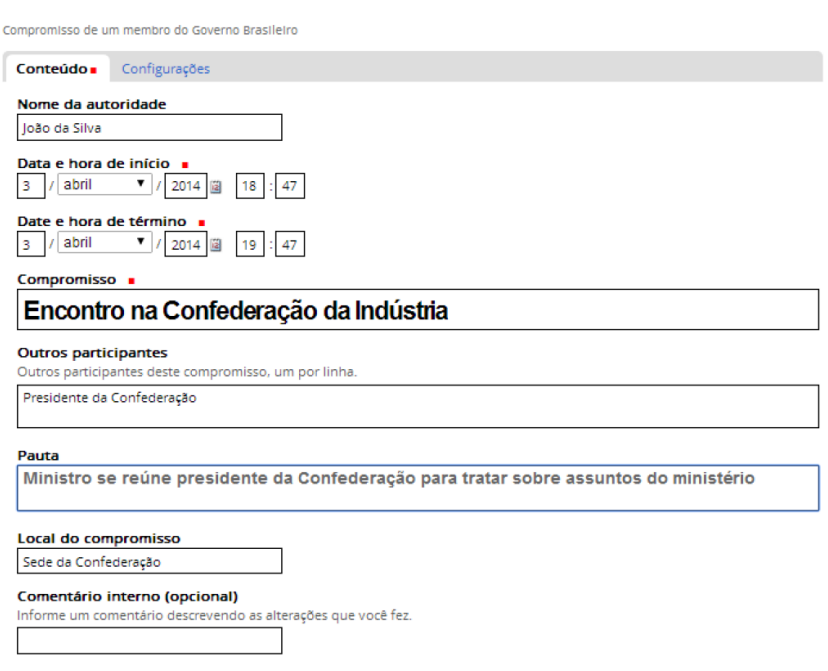

## **Adicionar Compromisso**

**Figura 21 - Tela de inclusão de compromisso no objeto Agenda**

#### <span id="page-27-0"></span>**Etapa 2 – Publicação da Agenda**

Após criação da Agenda, faz-se necessário realizar a sua Publicação.

1. Dentro de uma pasta com o elemento "CAPA", acesse a aba Layout. Insira uma linha e uma coluna.

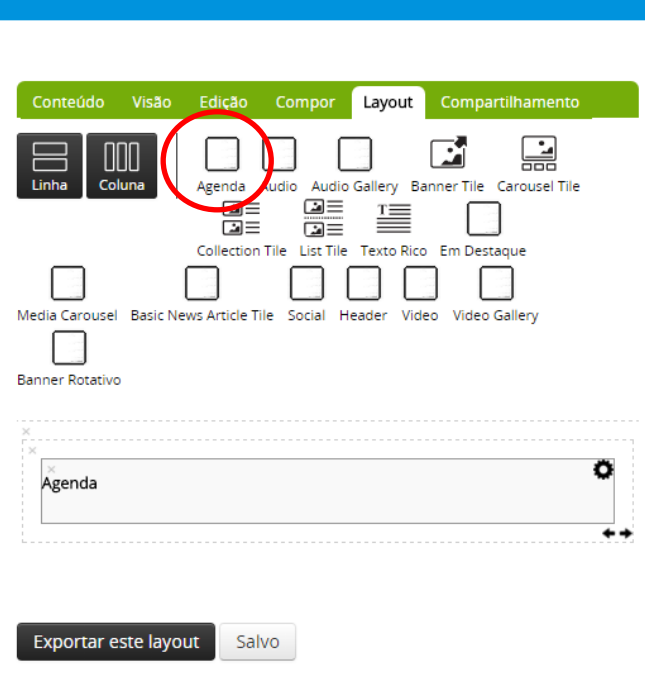

**Figura 22 - Inclusão do objeto Agenda na estrutura de Capa**

- 2. Arraste o "tipo de conteúdo" Agenda para dentro da Coluna criada;
- 3. Na aba Compor, vá na opção Adicionar Conteúdo e faça uma busca da Agenda a ser alocada no espaço dentro da Capa.

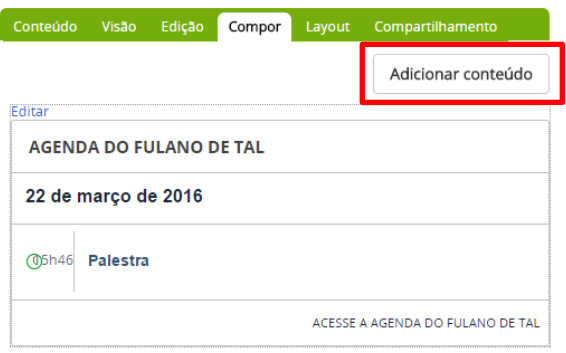

**Figura 23- Seleção de agenda a ser incluída através da aba "Compor"**

## <span id="page-29-0"></span>**Como inserir Imagens**

#### <span id="page-29-1"></span>**Etapa 1 – Inclusão da imagem**

1 . Crie uma pasta para armazenar as imagens que serão utilizadas no Site, para tal, utilize a Opção Adicionar Item  $\rightarrow$  Pasta;

2. Dentro da pasta, clique em Adicionar item  $\rightarrow$  Imagem;

3. Defina o Título, a Descrição e o local do arquivo no computador para upload da Imagem.

Observação: O que for escrito no campo Descrição é o que aparecerá como alternativa em texto da Imagem, ou seja pode ser interpretado por Dispositivos Leitores de Tela, para acessibilidade de usuários com necessidades especiais.

Mais detalhes em: [http://governoeletronico.gov.br/acoes-e-projetos/e-MAG/material](http://governoeletronico.gov.br/acoes-e-projetos/e-MAG/material-de-apoio)[de-apoio.](http://governoeletronico.gov.br/acoes-e-projetos/e-MAG/material-de-apoio)

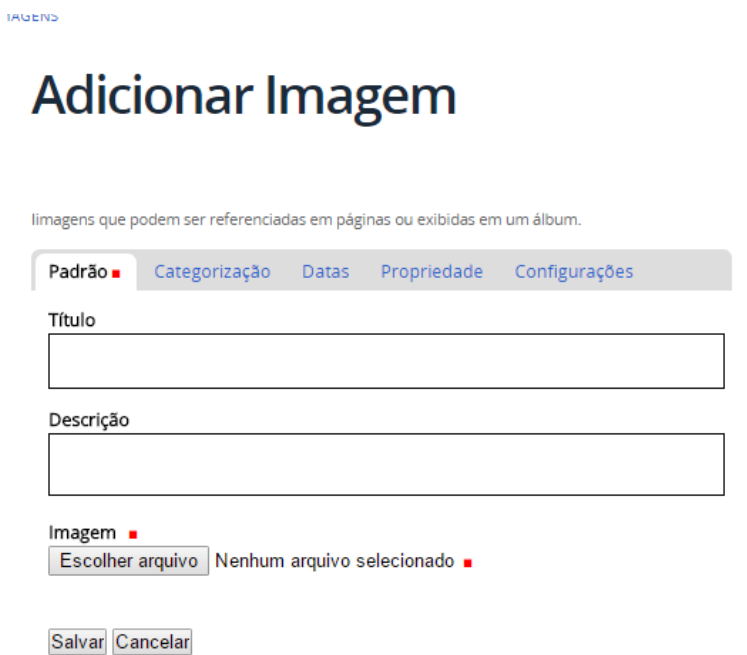

**Figura 24- Inclusão de imagens**

4. Clique em Salvar;

5. Após o salvamento a Imagem será aberta, retorne a Pasta e Altere o status de publicação da imagem na barra de Gestão mudando o status de Privado para Publicar

Observação: a resolução de imagem aconselhada para publicação em sites é 72 dpi. Ao tomar este cuidado, o gestor de conteúdo impede que textos e capas fiquem muito pesados, dificultando a navegação, e que o sistema de gestão realize o redimensionamento automático de imagens.

#### <span id="page-30-0"></span>**Como publicar Imagens**

#### <span id="page-30-1"></span>**Etapa 2 – Publicação das imagens**

Existem duas estratégias para publicação de Imagens na estrutura de Capa.

A primeira é disponibilizando imagens de forma estática (ou seja, sem transição):

- 1. Acesse a aba Layout;
- 2. Crie uma coluna para receber o tipo de conteúdo **Banner**;

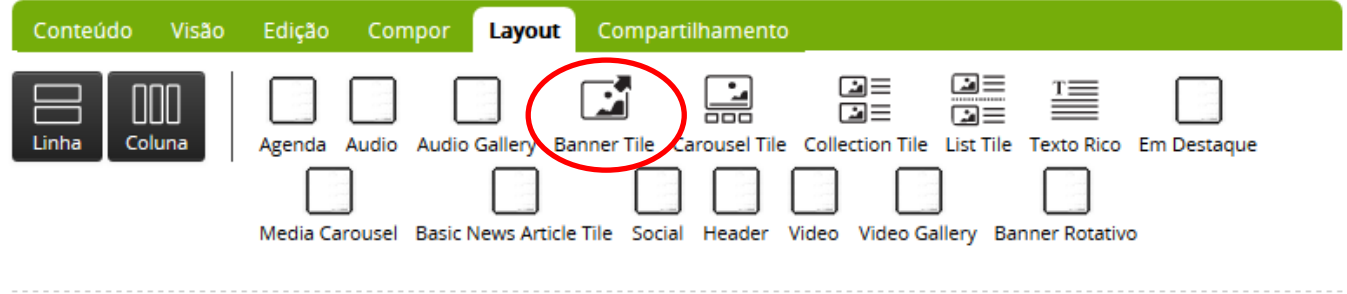

3. Formate o modo de exibição do Banner clicando na engrenagem, lá é possível configurar as dimensões da imagem;

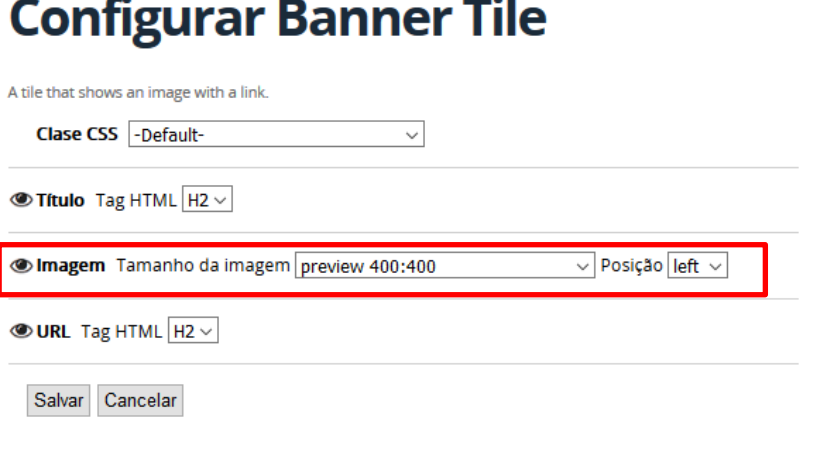

**Figura 25 - Configuração do objeto Banner**

4. Na aba Compor, em Adicionar conteúdo, busque a imagem inserida, digitando seu título no campo de busca, ou navegando entre as pastas.

A segunda maneira é disponibilizando as imagens de forma dinâmica, similar a uma apresentação de slides.

- 1. Acesse a aba Layout;
- 2. Crie uma coluna para receber o tipo de conteúdo Carrossel;

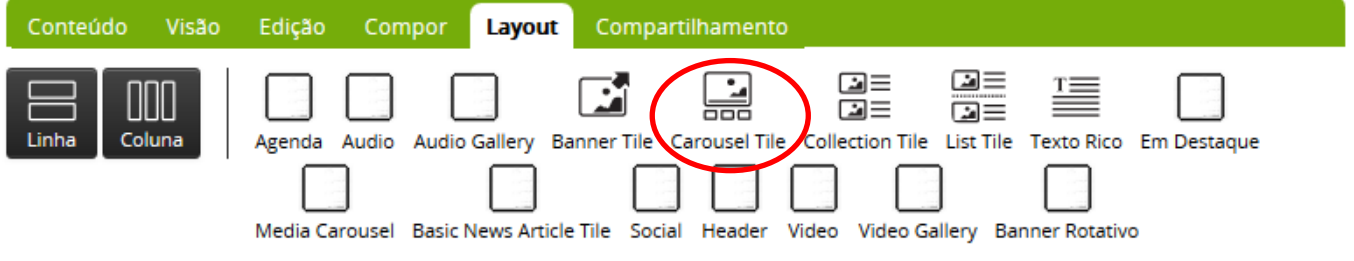

- 3. Formate o modo de exibição do Carrossel clicando na engrenagem, lá é possível configurar a dimensão das imagens, como também a quantidade de imagens a serem exibidas na transição de slides.
- 4. Na aba Compor, em adicionar conteúdo, busque a imagem inserida, digitando seu título no campo de busca, ou navegando até a pasta que armazena as imagens;
- 5. Arraste as imagens para o espaço do Carrossel criado.

Obs: Para uma visualização adequada, as imagens devem estar dimensionadas para uma resolução 750 pixels de largura x 440 pixels de altura.

### <span id="page-32-0"></span>**Como inserir arquivos?**

1 . Crie uma pasta para armazenar os arquivos que serão disponibilizados no Site, para tal, utilize a Opção Adicionar Item  $\rightarrow$  Pasta;

2. Dentro da pasta, clique em Adicionar item  $\rightarrow$  Arquivo;

3 . Será aberta uma janela para inserção de informações sobre o arquivo a ser publicado, como Título, Descrição e o botão Selecionar arquivo para navegação dentro das pastas do computador para seleção do arquivo a ser publicado.

## **Adicionar Arquivo**

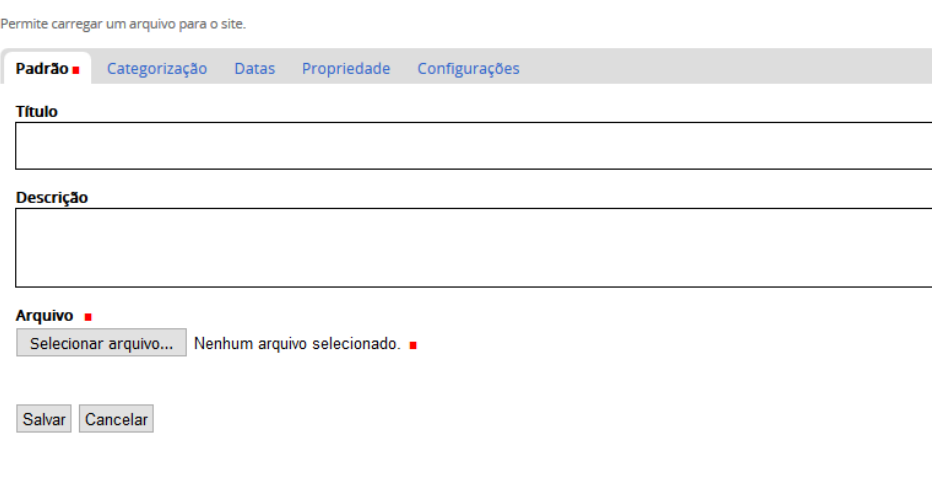

**Figura 26 - Tela de Inserção de Arquivos**

4 . Clique em Salvar para concretizar a publicação do arquivo.

Para envio de uma grande quantidade de arquivos em pastas, utiliza-se o conjunto de botões:

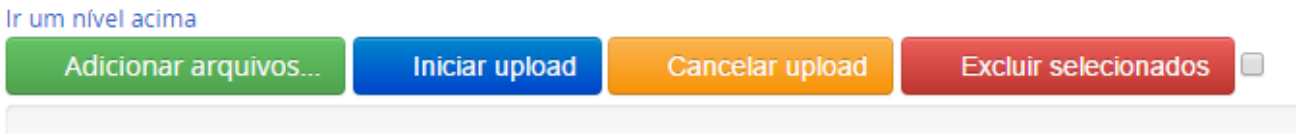

Em adicionar arquivos, vários arquivos podem ser adicionados ao mesmo tempo. Após a adição dos arquivos, os demais botões Iniciar upload, Cancelar upload e Excluir selecionados poderão ser utilizados para gerenciamento do envio do arquivo.

#### <span id="page-33-0"></span>**Como inserir elementos textuais?**

#### <span id="page-33-1"></span>**Páginas**

As páginas a serem criadas determinam as seções que serão disponibilizadas no site. Sua página de edição é similar aos processadores de texto disponibilizados, onde é possível a inserção de uma série de recursos como hiperlinks, imagens e também oferece relevantes recursos de formatação como, alinhamento, formatação de estilos, fonte, etc.

Para adicionar uma Página siga:

1. Dentro da pasta, clique em Adicionar item  $\rightarrow$  Página;

2 . Será aberta uma janela para inserção de informações sobre o arquivo a ser publicado, como Título, Descrição e o campo de texto a ser inserido e formatado.

## **Adicionar Página**

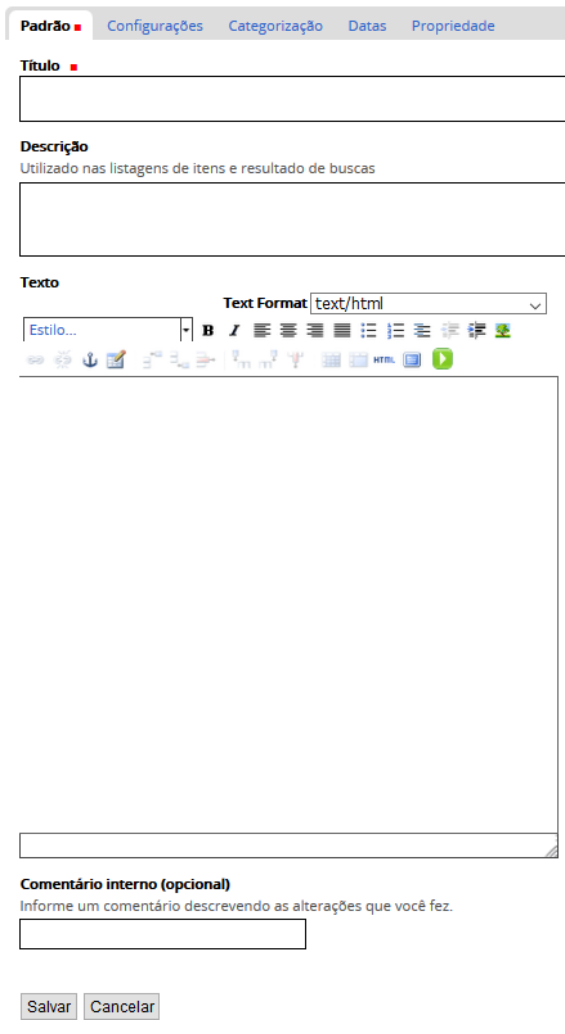

 $\mathbb{I}$ 

**Figura 28 - Tela de inserção de páginas**

Obs: Mantenha a opção Text Format configurada para text/html.

#### <span id="page-34-0"></span>**Notícias**

As notícias se referem à textos informativos com características de gênero jornalísticos. Além do campo de edição de título, sub-título e descrição são disponibilizados também campos adicionais como Autoria, Localização do evento, dentre outros. Para adicionar uma notícia

- 1. Navegue até a pasta "Notícias", acionando a aba conteúdo na página inicial do site.
- 2. Dentro da pasta "Notícias", clique em Adicionar item  $\rightarrow$ Notícia;

3 . Será aberta uma janela para inserção de informações sobre o arquivo a ser publicado, como Título, Subtítulo, Descrição, Autor, o campo de texto a ser inserido e formatado, Localização.

 $\mathcal{L}_{\mathcal{A}}$ 

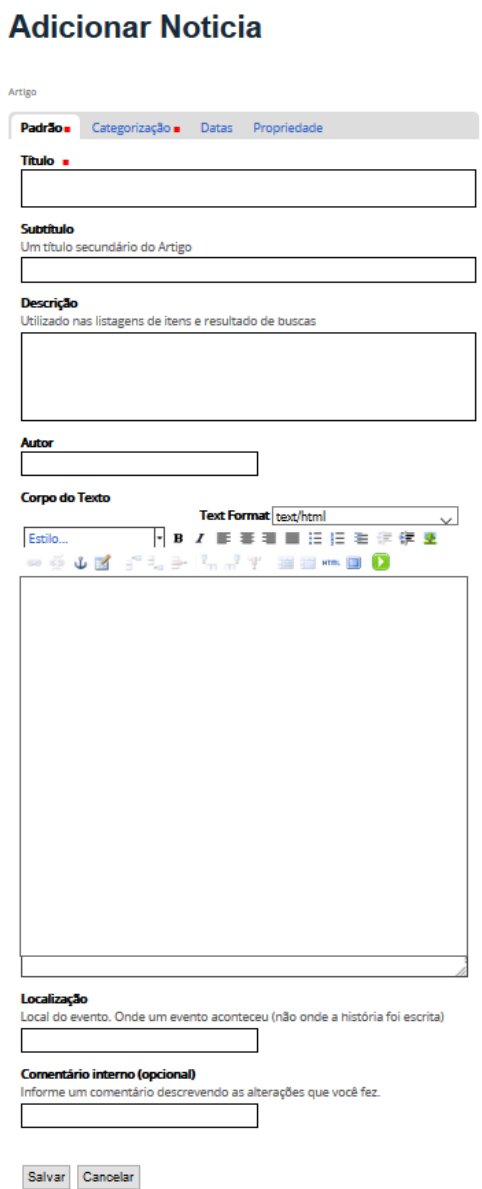

**Figura 29 - Tela de inserção de notícias**

Para adicionar imagens e/ou arquivos a notícia, após a criação/salvamento da notícia criada, quando a mesma for apresentada, basta clicar em Adicionar Item  $\rightarrow$  Imagem, ou Adicionar Item  $\rightarrow$  Arquivo.

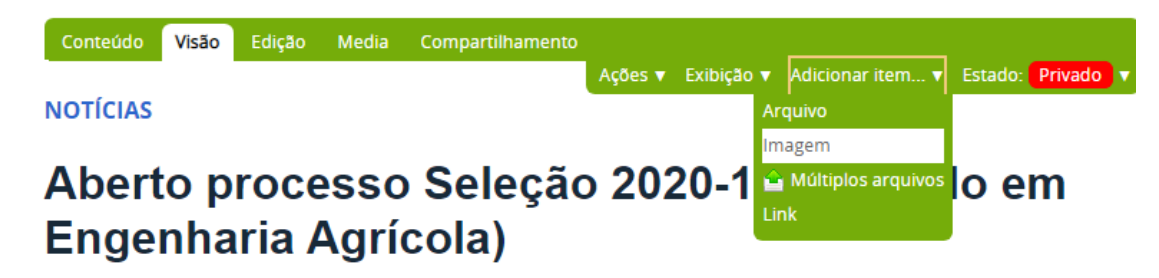

As imagens incorporadas à notícia serão exibidas como miniaturas, no lado superior, esquerdo da notícia.

Os arquivos incorporados devem ser referenciados através da inserção de hiperlinks, selecionando o texto ou imagem a ser referenciada e acionando o ícone na tela de edição.

## <span id="page-36-0"></span>**Como publicar os elementos textuais**

Para publicação de notícias, na capa utilize o objeto Basic New Article.

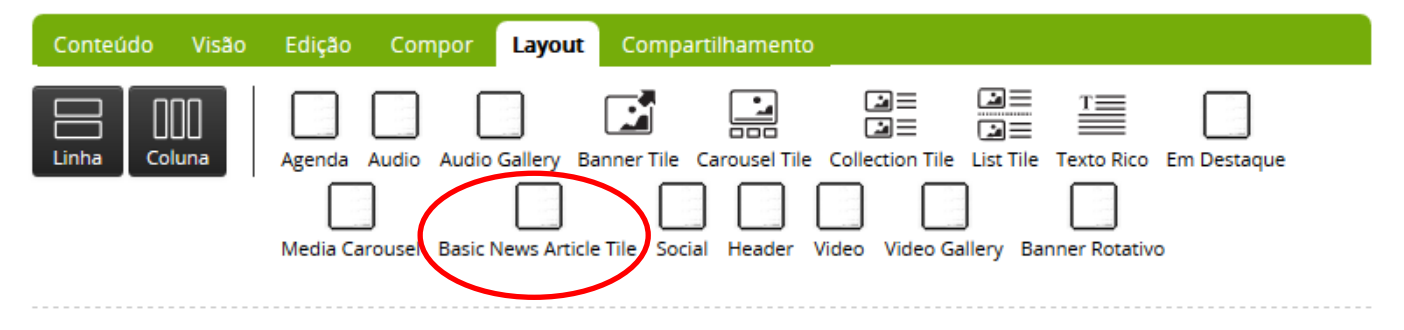

1. Configure os elementos da notícia a serem disponibilizado na Capa, clicando na engrenagem e selecionando e deselecionando ícone do "olho" dentro do Basic News Article Tile. Também é possível a configuração das dimensões da imagem, se a notícia possuir imagens anexadas.

# **Configurar Basic News Article Tile**

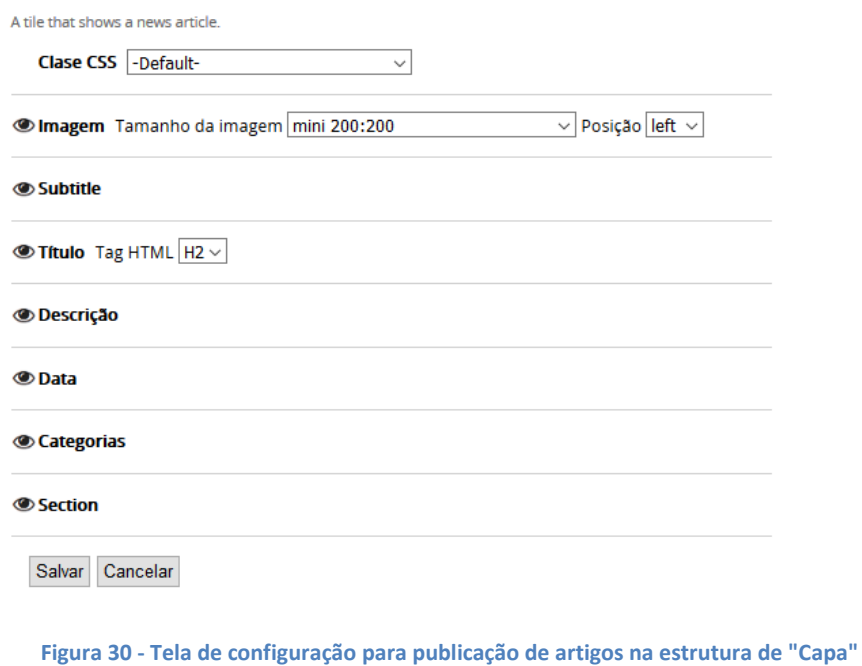

- 2. Posteriormente clique em Save para concretizar a alteração
- 3. Na aba Compor em Adicionar conteúdo selecione a Notícia inserida, clique e arraste para o espaço da notícia.

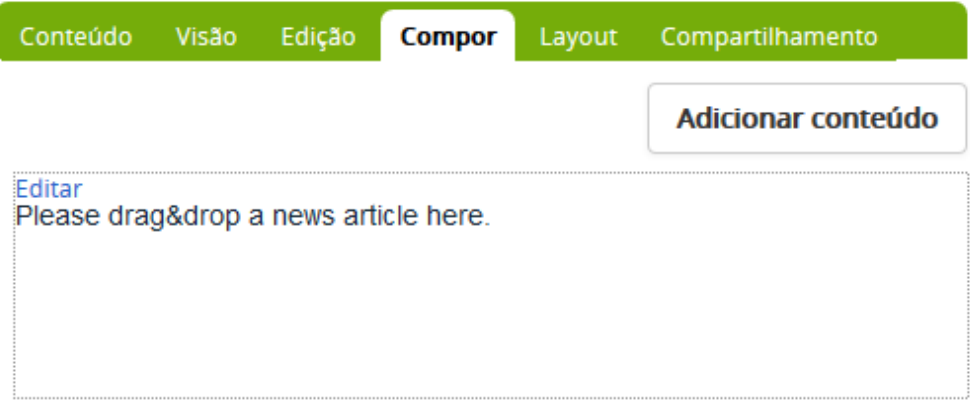

**Figura 31 - Inclusão de Artigos na Capa**

#### <span id="page-37-0"></span>**Texto-Rico**

 $\overline{\phantom{a}}$ 

Este objeto permite a edição de textos diretamente em seções específicas da página, como por exemplo, a atribuição de uma série de links de forma direta. Para tal é disponibilizado um editar, semelhante ao disponibilizado para edição de páginas, com várias opções de formatação para o texto.

Para inclusão de uma estrutura de Texto-rico.

1. Acesse a opção Layout da Barra de Gestão.

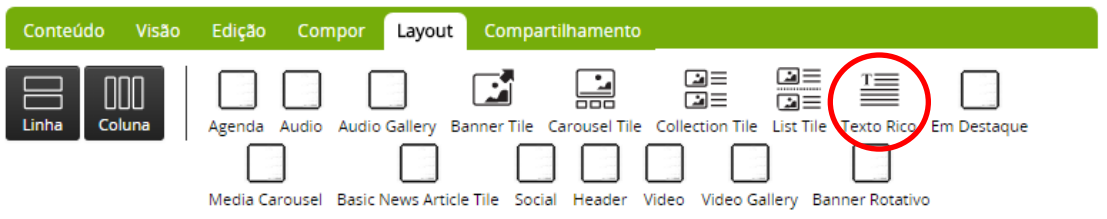

- 2. Selecione e arraste o objeto Texto-Rico (Rich text) para o local onde esta estrutura ficará alocada no layout.
- 3. Para edição do texto que deverá ser apresentado na seção criada como texto-rico acesse a opção Compor da Barra de Gestão.
- 4. Acesse a opção Editar e digite o texto que deverá ser apresentado, clicando em Salvar para consolidar a inclusão.

Observação: mantenha a opção text/html selecionada.

#### CADERNO DESTAQUES

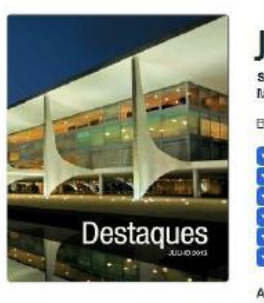

#### Julho de 2013

Superada a marca de meio milhão de beneficiários do Brasil sem<br>Miséria em cursos de qualificação profissional do Pronatec. Balvar PDE

- VERSÃO PORTUGUÊS (colorida) VERSÃO PORTUGUÊS (preta e branca) ENGLISH VERSION (color) ENGLISH VERSION (black and white) VERSIÓN ESPAÑOL (en color)
- VERSIÓN ESPANHOL (blanco y negro)

#### ACESSE A EDIÇÃO D

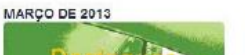

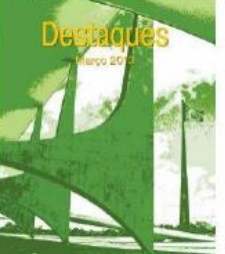

Avança o acesso ao ensino e programas prioritários registram<br>resultados expressivos com Impactos relevantes sobre qualidade de vida e geração de<br>oportunidades no Pais

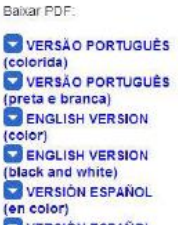

VERSIÓN ESPAÑOL (blanco y negro)

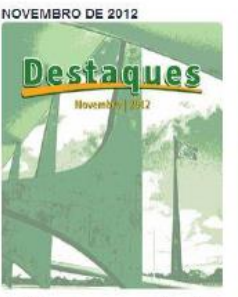

Brasil gera empregos e taxa de desemprego e Selic segue<br>nos mais baixos níveis históricos; indicadores da PNAD 2011 reafirmam avancos sociais mostrados pelo Censo 2010 Baixar PDE:

VERSÃO PORTUGUÉS ENGLISH VERSION VERSIÓN ESPAÑOL

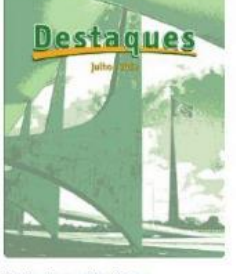

JULHO DE 2012

Rede Cegonha, Plano Rede Cegonna, Piano<br>Estratégico de Fronteiras e<br>Brasil Sem Miséria completam<br>um ano; famílias com crianças até 6 anos passam a contar com Brasil Carinhoso para sair da<br>extrema pobreza Baixar PDF

VERSÃO PORTUGUÊS orida) VERSÃO PORTUGUÊS reta e brancal ENGLISH VERSION black and white? VERSIÓN ESPAÑOL (blanco y negro)

**Figura 32 - Exemplo de aplicação de texto rico junto a outros objetos**

## <span id="page-39-0"></span>**Como criar coleções?**

As coleções são estruturas que agrupam um conjunto de objetos, de acordo com os critérios que são definidos em sua criação. Por exemplo, considere a necessidade de criação de uma seção no portal contendo todas as notícias, de modo que, a partir da criação da notícia a seção de notícias seja atualizada (publicada) de forma automática.

Para criar uma coleção:

- 1. Acesse a pasta em que ela será criada e agrupará seus arquivos;
- 2. Na barra de gestão, acione as abas Adicionar Item  $\rightarrow$  Coleção.
- 3. Preencha os campos: Título (atribuindo um nome à coleção) e sua descrição
- 4. Estabeleça os critérios a serem utilizados para criação da coleção selecionando a opção Termos de busca. Para criar um conjunto de itens, selecione Tipo, na primeira caixa e defina o tipo de conteúdo na terceira caixa.

# Adicionar Coleção

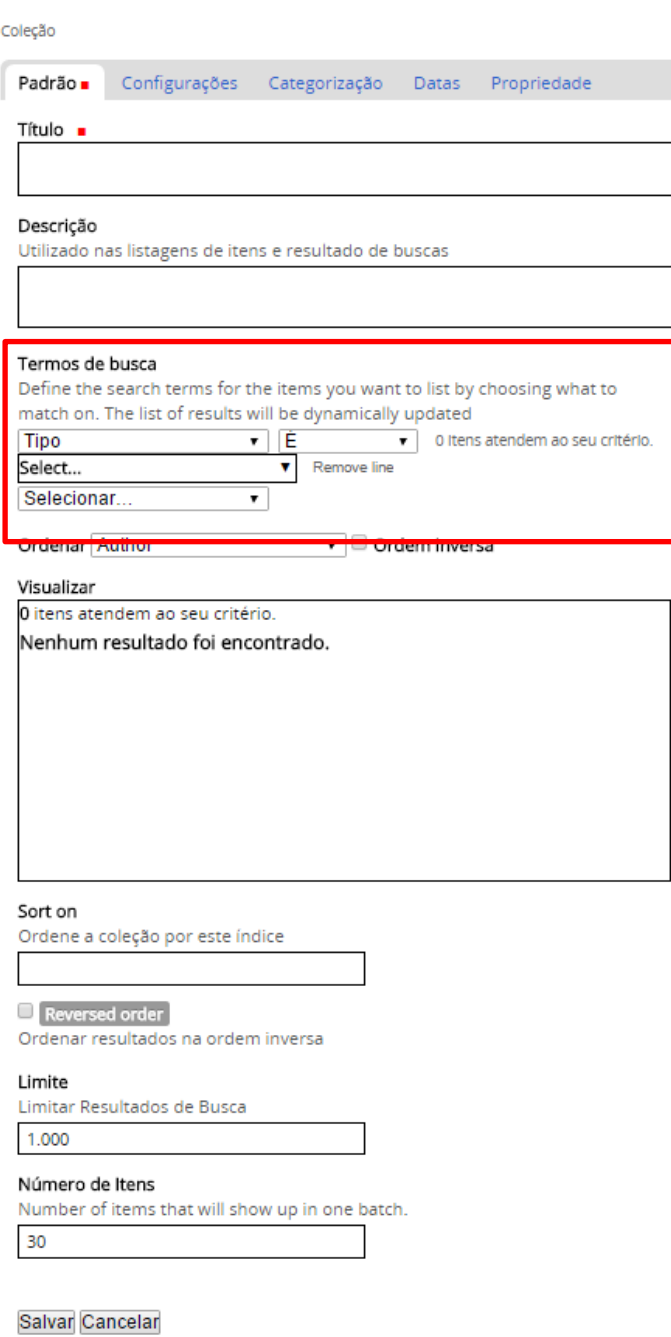

#### 5. Todos os tipos de conteúdo serão listados.

#### Termos de busca

```
Define the search terms for the items you want to list by choosing what to
match on. The list of results will be dynamically updated
```
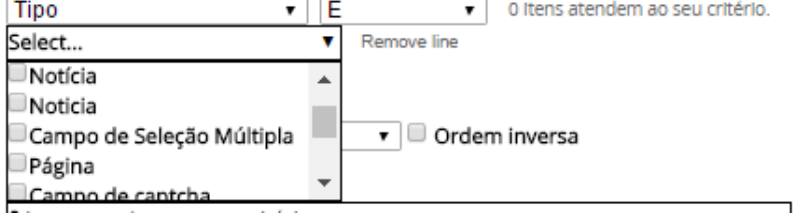

**Figura 34 - Definição de critérios para criação das coleções**

- 6. Selecione o tipo de conteúdo que deve ser agrupado.
- 7. Selecione o critério de ordenamento, no menu Ordenar.
- 8. Pode-se optar por ordenamento em Ordem Inversa, marcando-se esta opção, se marcada, os itens serão listados do maior para o menor, ou ainda em se tratando de ordenamento por datas, partindo da data atual.

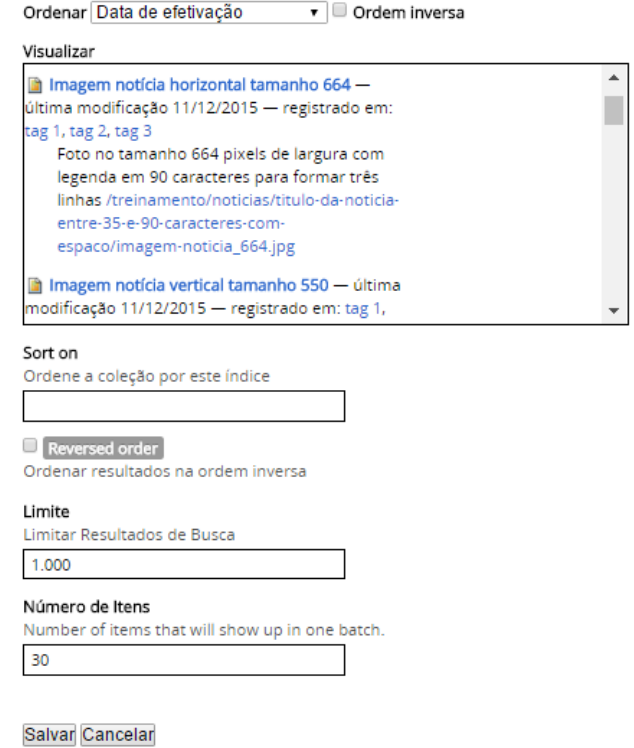

Obs: Por padrão, insira o termo **effective**, no campo Sort on.

9. Para habilitar a visualização por ordem inversa para os usuários, habilite a opção Reversed order.

- 10. Defina os limites de busca (Campo Limite) e de exibição de itens (Número de itens).
- 11. Conclua a criação da Coleção clicando-se em Salvar.

## <span id="page-42-0"></span>**Como publicar as coleções?**

Para publicação das coleções na capa:

- 1. Acesse a aba Layout;
- 2. Adicione a linha e coluna para estabelecer o local onde a Coleção será criada dentro do layout;
- 3. Arraste e solte o tipo de conteúdo Collection Tile na linha e coluna criada;

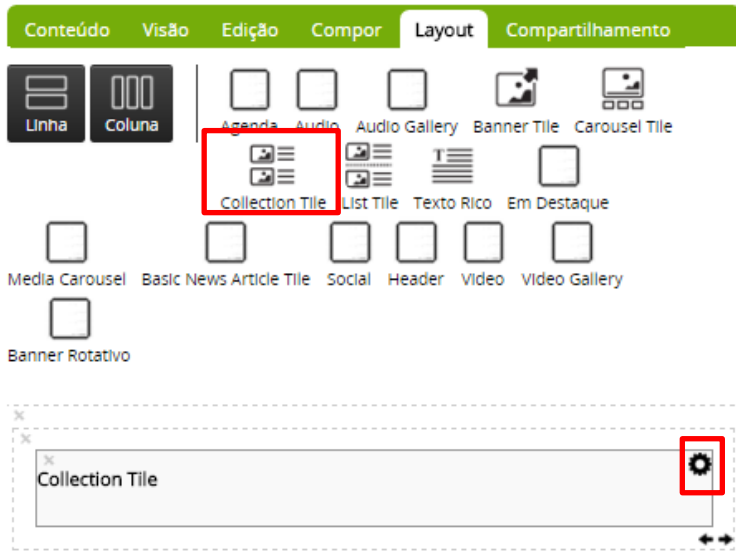

- 4. Configure a Coleção acionando a engrenagem, pode-se habilitar os elementos visíveis da capa: Título, descrição, redimensionamento de imagem e quantidade de itens a serem apresentados.
- 5. Clique em salvar para concretizar a criação do elemento de apresentação da Coleção

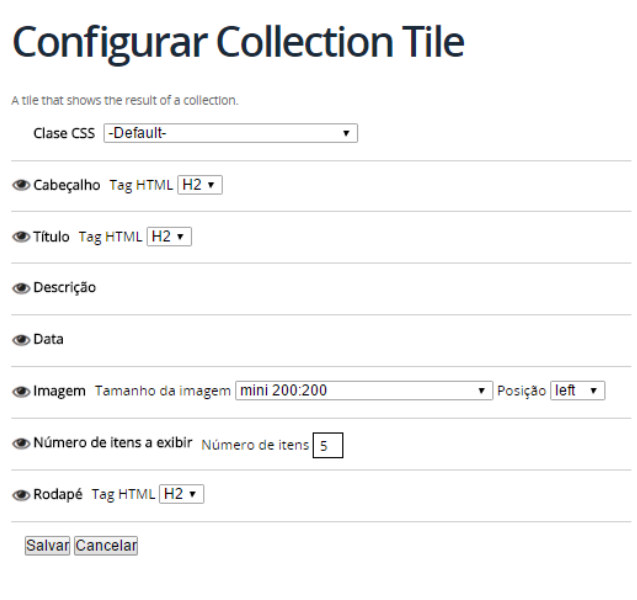

**Figura 35- Configuração de exibição de coleções na estrutura de "Capa"**

6. Na aba Compor, em Adicionar conteúdo, busque e selecione a Coleção previamente criada, que deve ser posicionada no espaço da Capa.

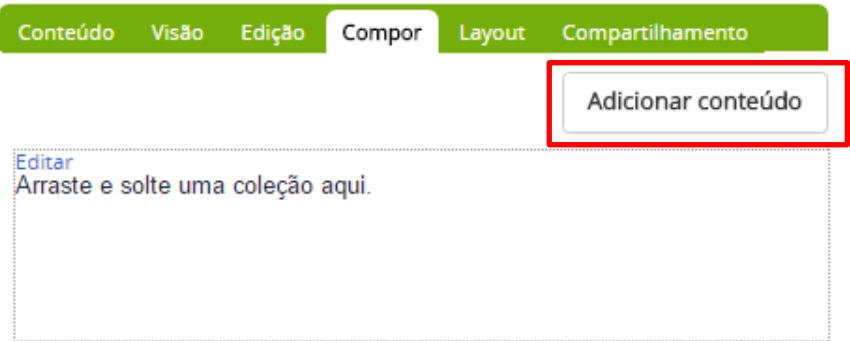

7. Selecione e arraste a Coleção para o espaço definido.

#### <span id="page-43-0"></span>**Publicando Banners Rotativos**

Este tile é alimentado pelos objetos "Conteúdo Externo" ou "Imagem". Trata-se da apresentação de conteúdo com exibição alternada, ou seja, similar a uma apresentação de slides. Este banner pode reproduzir uma imagem ou uma chamada para um link externo/interno.

Para apresentar uma imagem ou conteúdo externo, como um Banner rotativo

- 1. Acesse na Barra de Gestão, a aba Layout, e selecione e arraste o Tile Banner Rotativo, para o local do layout desejado. Posteriormente clique em Salvar.
- 2. O espaço para publicação do Banner será alocado.

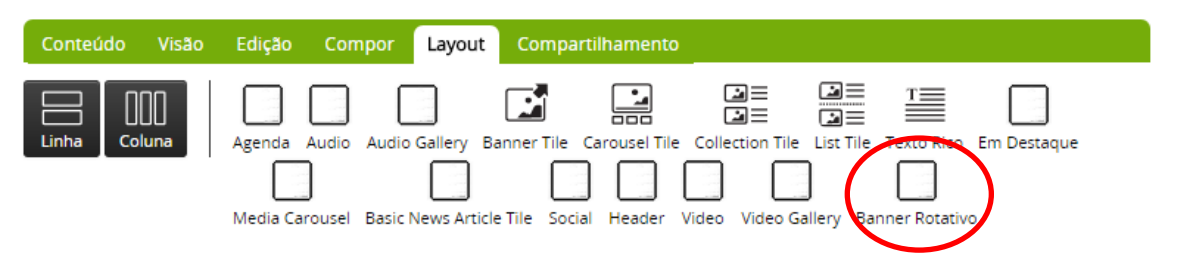

3. Para definir o conteúdo a ser exibido nesta estrutura, acesse a aba Compor, na Barra de Gestão, clicando-se em Adicionar conteúdo, faça a busca dos elementos desejados (através do nome da imagem incluída, ou do conteúdo externo). Copie e arraste os elementos para o espaço criado.

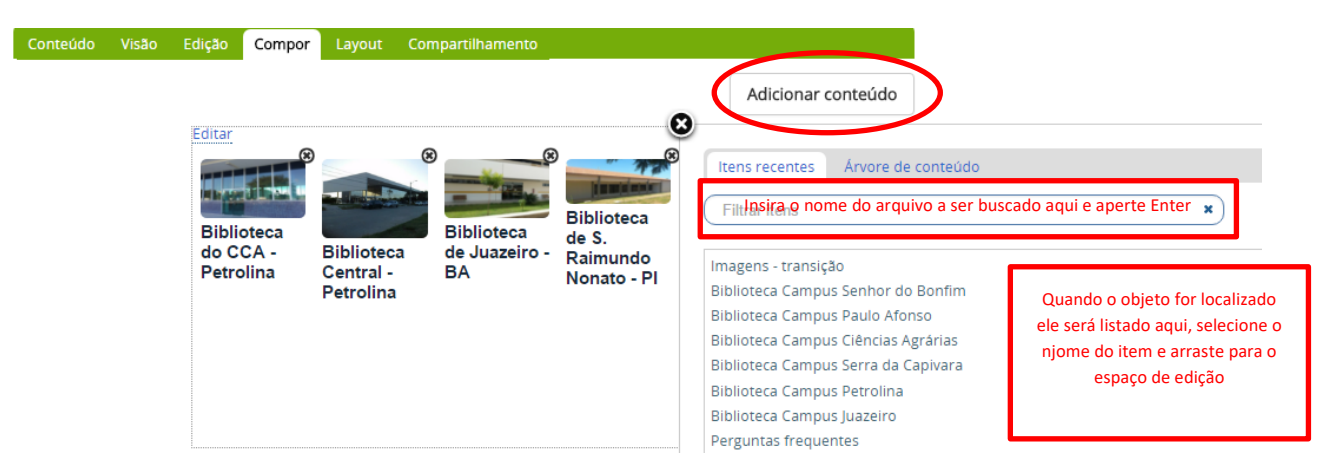

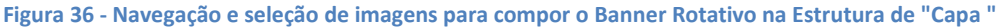

- 4. Serão apresentados, no máximo 4 objetos.
- 5. A ordem de apresentação dos objetos pode ser alterada. Para tal basta alterar a sequência arrastando a imagem para sua posição ideal.
- 6. Existem dois layouts de visualização do Banner Rotativo, para editar selecione a opção "Editar", disponível no canto superior esquerdo do espaço de edição da estrutura do Banner:

#### **Editar Banner Rotativo**

Tile que exibe um banner rotativo com links e imagens

Layout . Banner  $\blacktriangledown$ Salvar Cancelar

#### **Figura 37 - Estilos de layout para Banner rotativo**

 Banner: Tamanho da imagem em 750 pixels de largura por 240 pixels de altura. Neste layout, são exibidos os título do objeto e o crédito da imagem.

 Chamada de Foto: Tamanho da imagem em 750 pixels de largura por 444 pixels de altura. Neste layout, são exibidos o título e a descrição do objeto Imagem ou Conteúdo Externo.

Observação: assegure-se que a resolução das imagens esteja de acordo com o que pede a configuração de cada modo de layout (banner ou chamada de foto). Estas imagens podem ser redimensionadas com aplicativos gráficos, como Paint, ou GIMP.

Para uma melhor entendimento dos modos de visualização dos layouts da estrutura Banner rotativa, observe a diferença na altura dos objetos e na apresentação das legendas:

· Tile banner rotativo aplicado em uma linha com uma coluna no lavout Chamada de Foto.

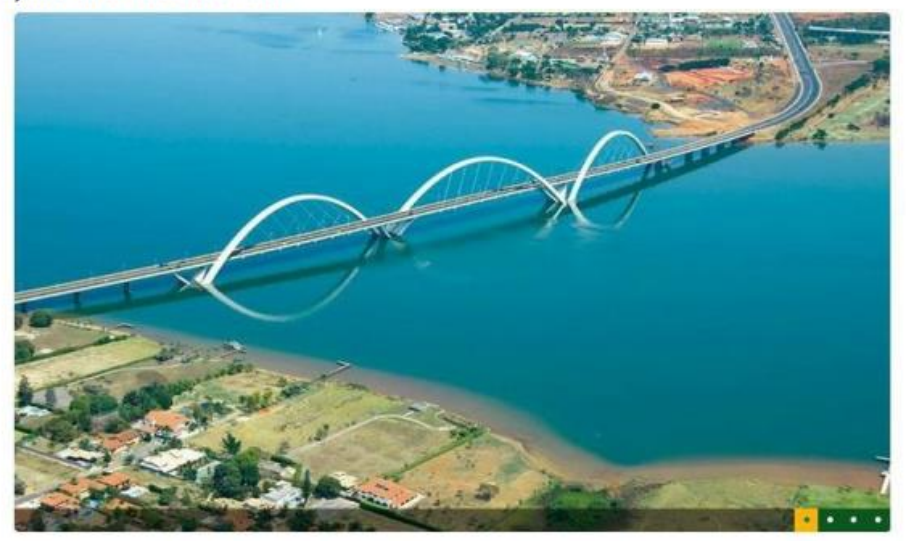

Título do destaque do tile Banner Rotativo em duas linhas com 90 caracteres

Descrição do layout Chamada de texto do tile Banner Rotativo em uma linha com 115 caracteres. Descrição em 1 linha

· Tile banner rotativo aplicado em uma linha com uma coluna no layout Banner.

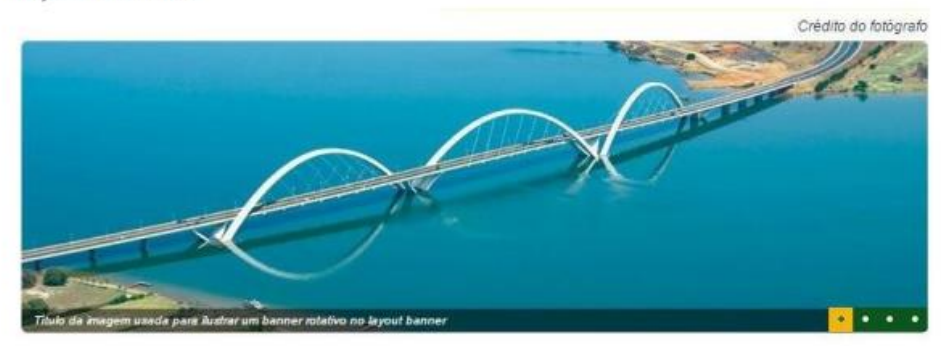

**Figura 38 - Exemplos de utilização dos estilos de Banner Rotativo (layout Banner e layout chamada de foto)**

## <span id="page-46-0"></span>**Como inserir Vídeos**

O Plone utiliza o objeto Multimídia para publicação de vídeos.

Para inserir um novo vídeo, clique na aba Conteúdo da Barra de Gestão e navegue até a pasta onde o vídeo deverá ser armazenado.

- 1. Selecione a opção Adicionar Item  $\rightarrow$  Multimídia.
- 2. Preencha os dados necessários:
- 3. A URL do vídeo, quando se tratar de vídeo extraído de um site externo.

Obs: Para obtenção da URL do vídeo, navegue até o site onde o vídeo está armazenado, clica-se com botão direito no vídeo e escolhe-se a opção "Copiar URL do vídeo".

Obs: Vídeos que possuem a expressão "feature=player\_embedded&" na URL impedem que o vídeo rode quando relacionado ao objeto Carroussel.

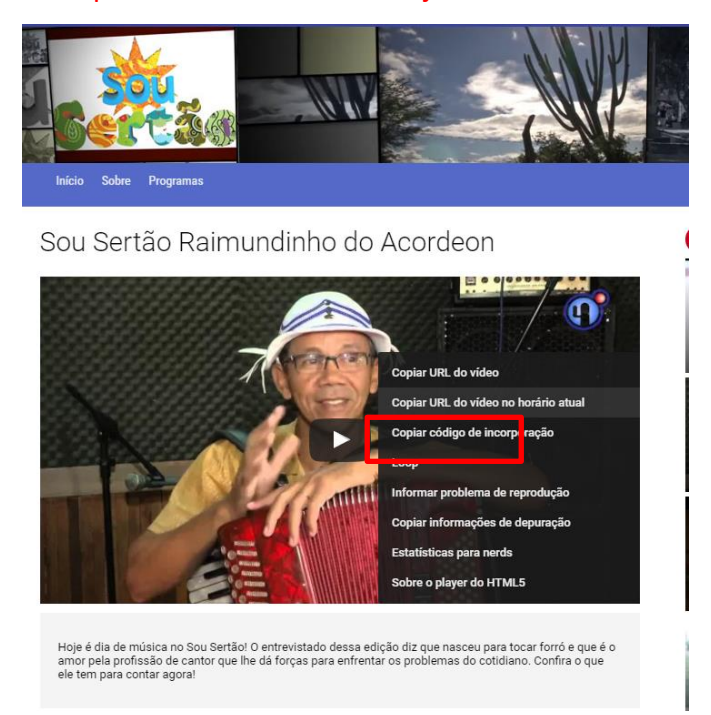

4. Na tela de Inserção do Vídeo (multimídia) informe os demais dados do vídeo: Título, Descrição, Largura (obs: a largura máxima deve ser 768 pixels) e Altura da resolução do vídeo.

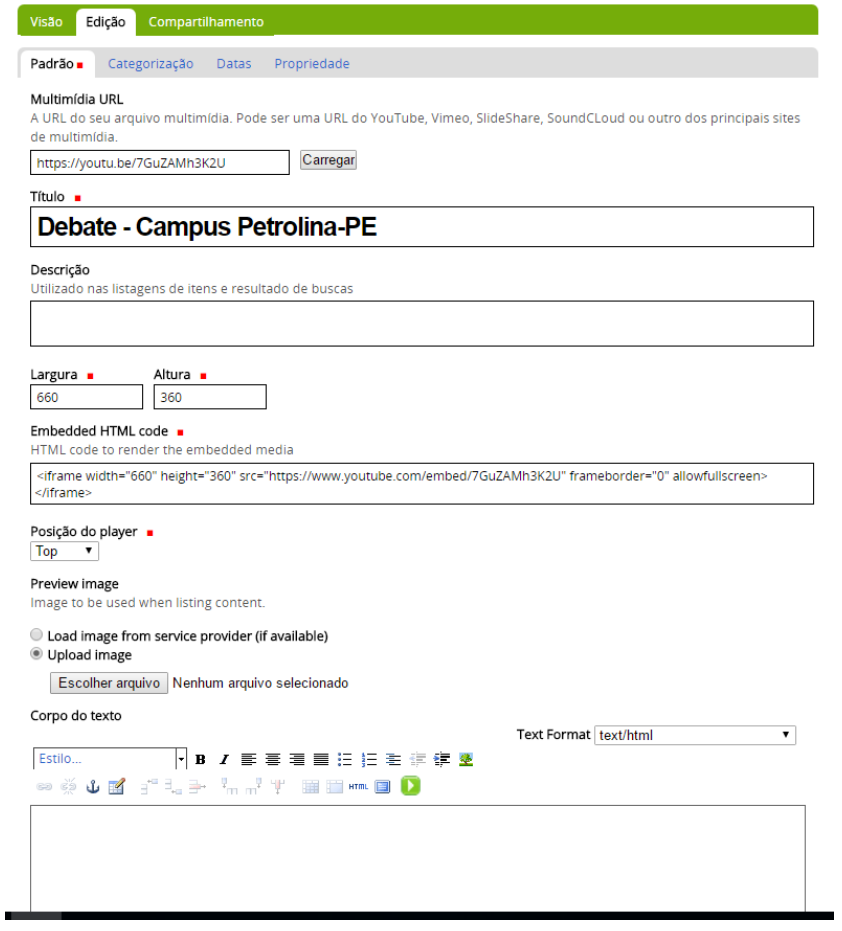

**Figura 39 - Tela de inserção de Vídeos**

5. Para preenchimendo do campo Embedded HTML Code, clique novamente no vídeo, no local original, onde o mesmo deve ser extraído, e escolha a opção "Copiar código de incorporação", onde deve-se retornar à tela de inserção de Multimídia e colar (Ctrl + V) a informação no campo Embedded HTML Code.

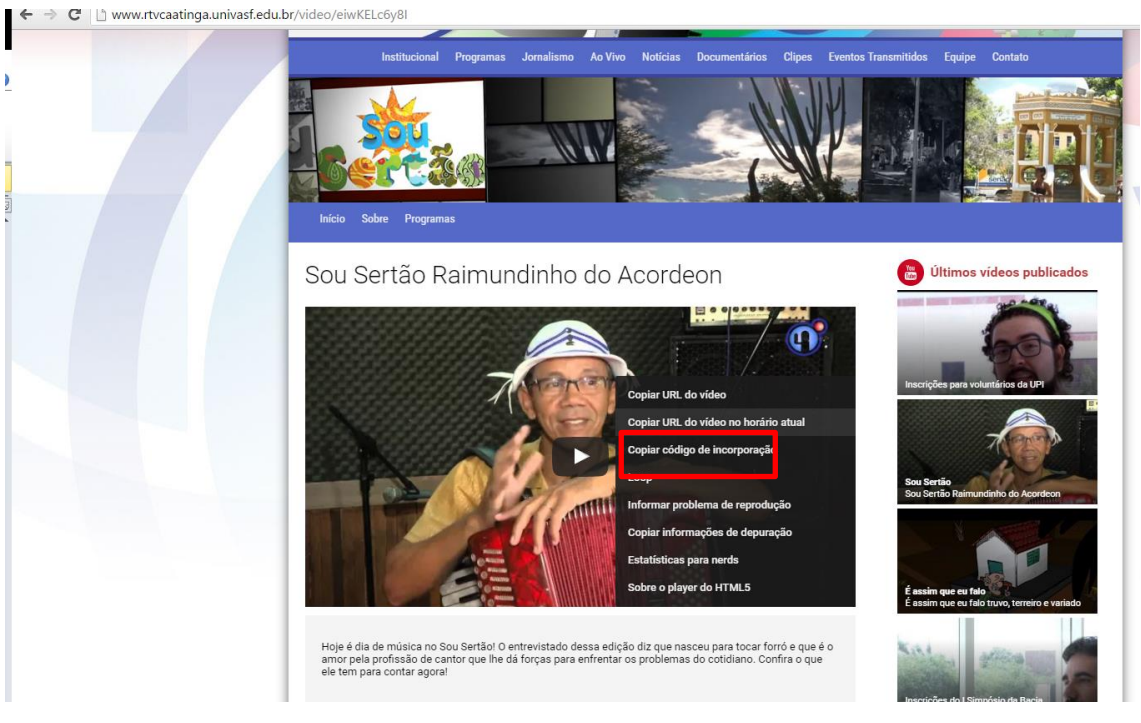

**Figura 40 - Obtendo código de incorporação de vídeo**

- 6. Se necessário alguma descrição ou texto explicativo, realize a inserção no espaço "Corpo do texto".
- 7. Na guia Propriedade, altere o campo "Autores" e "Direitos" com o devido crédito, quando necessário.
- 8. Para finalizar a inserção clique em Salvar.

## <span id="page-49-0"></span>**Como publicar Vídeos.**

Para publicação do vídeo, utilizando a estrutura de capa, na Barra de Gestão, acesse a aba Layout, e selecione o objeto Vídeo, arrastando para o local do layout, onde o mesmo deve ser apresentado.

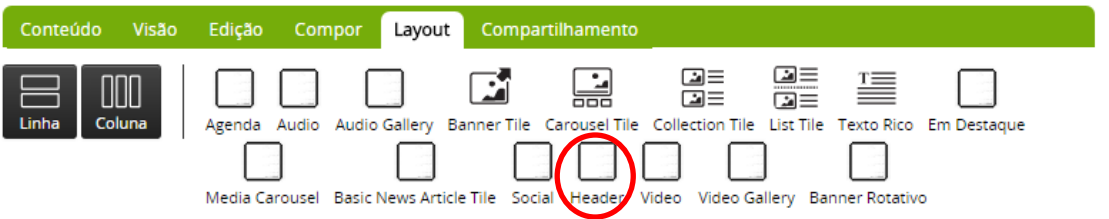

Para indicar o vídeo que deverá compor o espaço:

- 1. Acesse a aba Compor
- 2. Clique na opção Adicionar conteúdo
- 3. Navegue até o objeto de vídeo criado, como descrito na seção "Como inserir vídeos".
- 4. Arraste o objeto para o espaço do layout criado para receber o vídeo.

#### <span id="page-50-0"></span>**Galeria de Vídeos**

Esta estrutura presente na Capa reúne uma coleção de vídeos.

Para inserção deste objeto, faz-se necessário a prévia criação de uma coleção de vídeos, utilizando o objeto Collection e configurando seus critérios de seleção para reunir objetos do tipo vídeo.

Para publicação da galeria de vídeos:

1. Acesse a opção Layout da Barra de Gestão, selecione e arraste o objeto Galeria de Vídeo(Video Gallery) até o espaço onde os vídeos deverão ser exibidos dentro do layout.

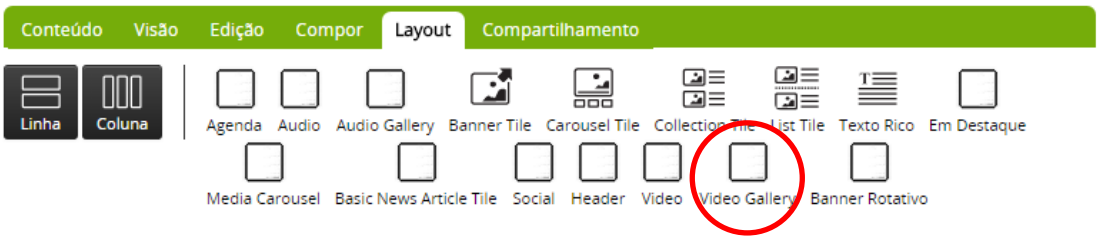

- 2. Configure a galeria de Vídeos, clicando na engrenagem, no canto superior direito do objeto inserido. Lá defina os elementos que estarão visíveis e suas configurações de estilo quando da apresentação da galeria, como Descrição, subtítulo, link do rodapé (Footer Link), quantidade de vídeos, Data, Cabeçalho.
- 3. Ao término Salve a inserção.

# **Configurar Video Gallery**

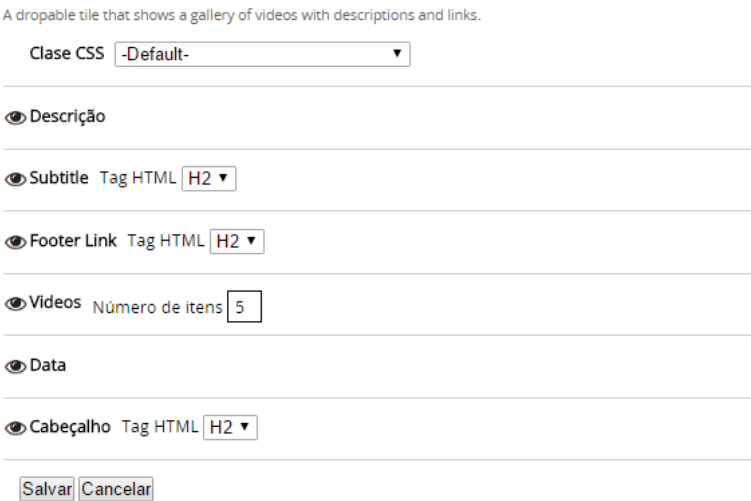

**Figura 41 - Configuração de Galeria de Vídeo na estrutura de "Capa"**

Para definição da galeria de vídeos a ser exibida, na opção Compor da Barra de Gestão:

- 1. Acesse a opção Adicionar Conteúdo, na janela de busca insira o nome da coleção criada
- 2. Selecione e arraste para o local designado para abrigar a galeria dentro do layout.
- 3. A estrutura reunirá um conjunto de vídeos, definido na construção da coleção e exibirá num layout parecido com o que se segue.

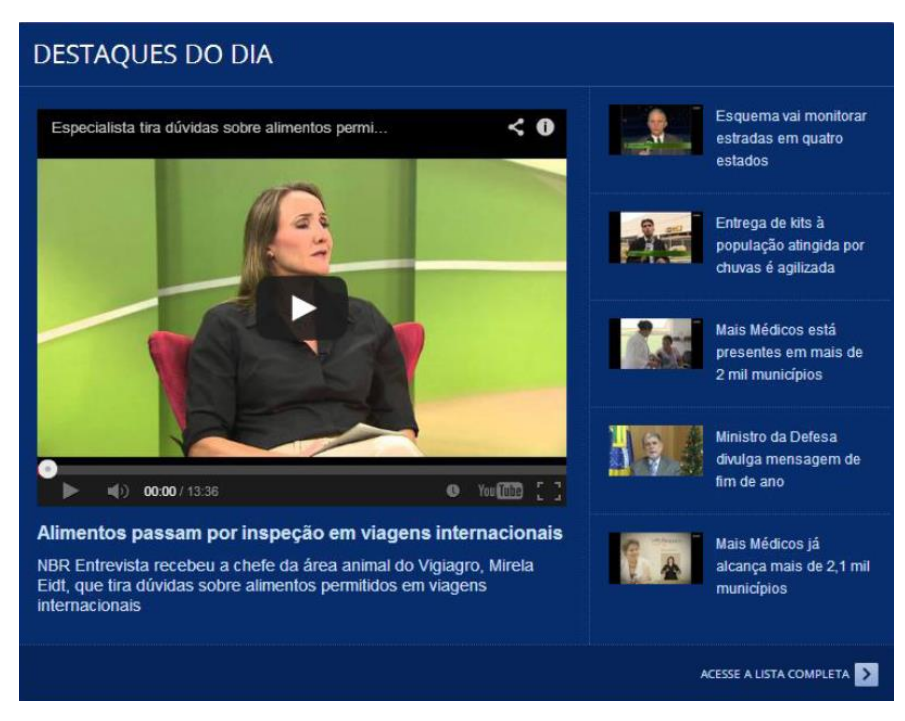

**Figura 42 - Apresentação de Galeria de Vídeos**

#### <span id="page-52-0"></span>**Criando Formulários**

O item Pasta de Formulário permite a criação de formulários. Para inserir um formulário, na Barra de Gestão:

- 1. Acesse a opção Adicionar Item  $\rightarrow$  Pasta de Formulário.
- 2. Preencha as informações que identifiquem o Formulário, título, descrição.

#### Adicionar Pasta de Formulário

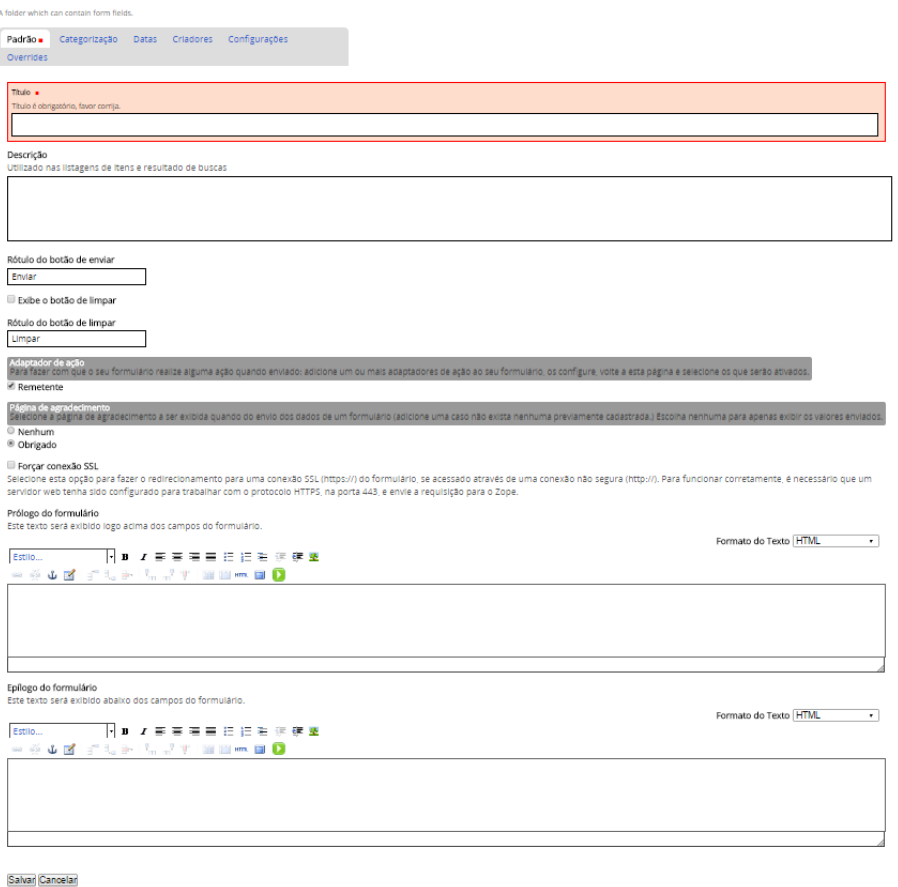

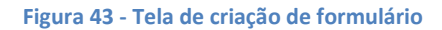

- 3. O campo "Rótulo do botão Enviar", determina a mensagem que aparecerá no botão de submissão do formulário.
- 4. O campo de marcação "Exibe o botão de limpar" disponibiliza um botão para limpar os dados preenchidos nos campos de formulário.
- 5. Obs: Mantenha as marcações dos campos Adaptador da Ação e Página de Agradecimento.
- 6. Os campos "Prólogo do Formulário" e "Epílogo do Formulário" determinam as mensagens que acompanham o formulário.
- 7. Finalize a inclusão acionando o botão Salvar.

Observação: Verifique o status de publicação, assegurando que o item apresente estado "Publicado".

- 8. Para incluir os campos do formulário, utilize a opção "Edição Rápida", na barra de Gestão, determine os tipos de campos que comporão o formulário, como por exemplo, texto, data, campo de marcação, texto, etc.
- 9. Arraste e solte o item selecionado da Caixa de ferramentas para o espaço de edição, determinando a ordem de aparição dos campos.

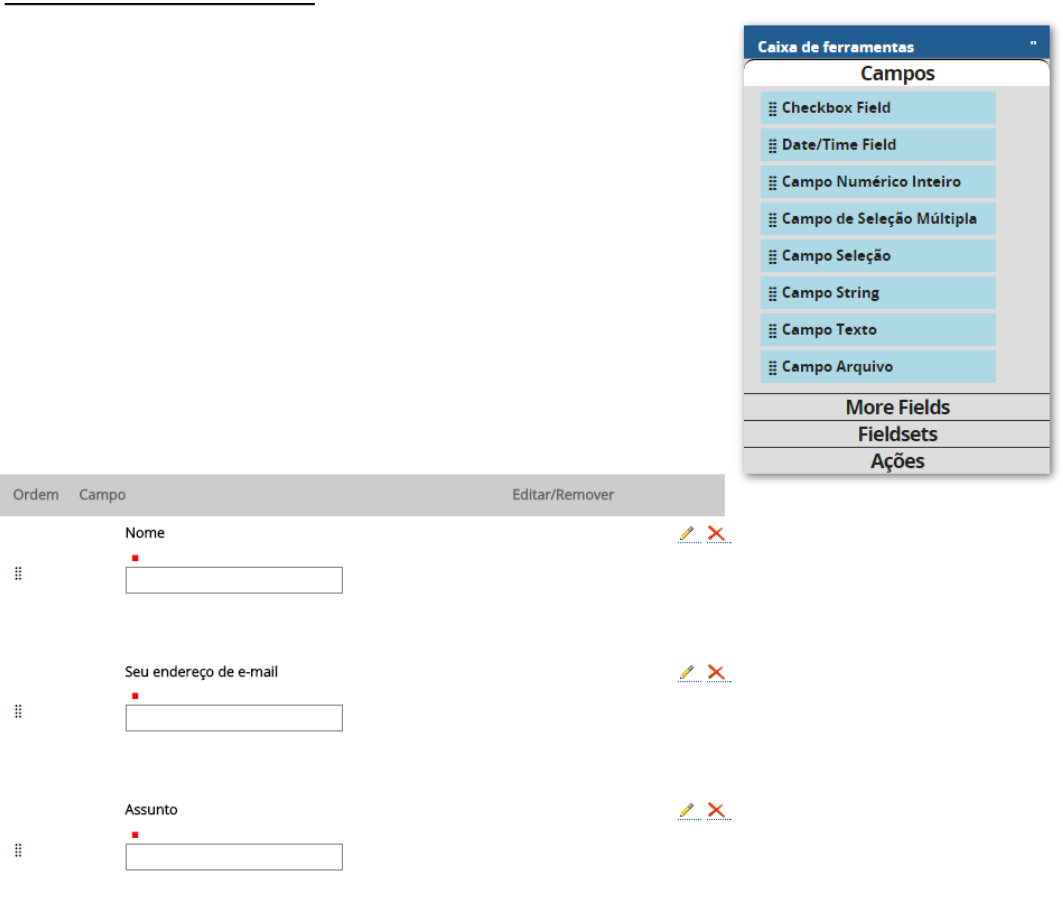

**Figura 44 - Inclusão de campos do formulário**

A publicação dos formulários pode ser realizada, pela inclusão de links, no menu Horizontal da página, ou ainda pela criação de pastas que serão exibidas no Menu Vertical.

## <span id="page-55-0"></span>**Redes Sociais**

Este objeto cria um módulo de visualização de Redes Sociais.

Para adicionar este objeto:

1. Na Barra de Gestão, acesse a opção Layout.

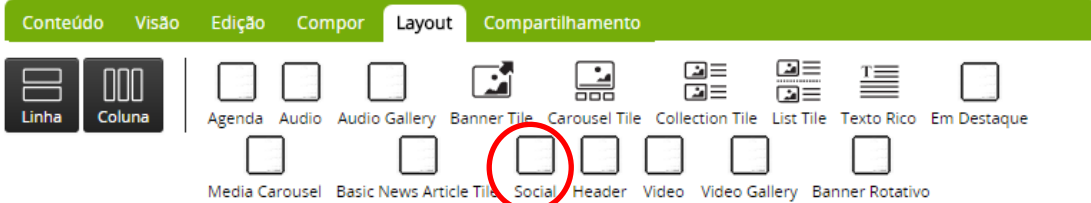

2. Selecione e arraste o objeto Social, para o local desejado dentro do layout.

Para definir a rede social a ser apresentada:

- 1. Na Barra de Gestão, acesse a opção Compor.
- 2. No espaço alocado para apresentação da Rede Social, selecione o link Editar.
- 3. Defina os dados de apresentação da rede social, Twiter ou Facebook (id do twiter, nome de usuário do twiter, url do facebook).

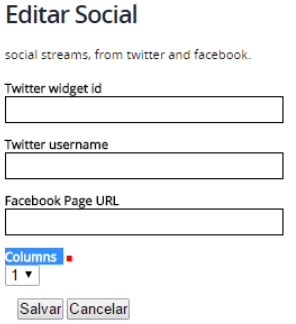

**Figura 45 - Inserção de rede social**

## <span id="page-56-0"></span>**Editando as seções do Rodapé**

Para editar os itens do Rodapé do portal:

- 1. Acesse a pasta Rodapé, navegando através da aba Conteúdo, da Barra de Gestão;
- 3. Acesse a respectiva coluna, que contém o link a ser alterado.
- 4. Selecione a opção "Adicionar Item  $\rightarrow$  Seção";
- 5. Defina o título da Seção.
- 6. Defina os itens que estarão disponíveis na seção.
- 7. Observação: o conteúdo a ser exibido deve ser anteriormente criado, como páginas, links, conteúdos externos, imagens, ou qualquer objeto já apresentado.
- 8. Selecione a opção Adicionar Item  $\rightarrow$  Link;
- 9. Preencha os campos de Título do link, Descrição do link e URL do link.

#### <span id="page-56-1"></span>**Inserindo itens no Menu Horizontal**

Para inserir itens no Menu Horizontal:

- 1. Acesse a pasta Menu Horizontal, navegando através da aba Conteúdo, da Barra de Gestão;
- 2. Adicione ou remova links, acessando a opção "Adicionar Item  $\rightarrow$  Link".

#### <span id="page-56-2"></span>**Inserindo itens no Menu Vertical**

Para inserir itens no Menu Vertical:

- 1. Acesse a pasta cujo nome está sendo indicado no cabeçalho do menu, navegando através da aba Conteúdo, da Barra de Gestão;
- 2. Adicione ou remova objetos como página, links, conteúdo externo, acessando a opção "Adicionar Item  $\rightarrow$  Tipo de objeto a ser incluído".

## <span id="page-57-0"></span>**Referências**

SECOM. Manual de Gestão de Conteúdo do Portal Institucional Padrão – Identidade padrão de comunicação digital do Poder Executivo Federal. Versão 4.3, 2014